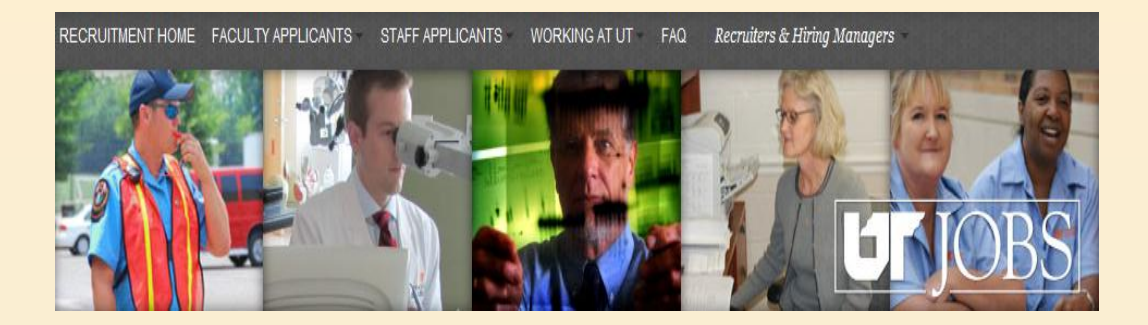

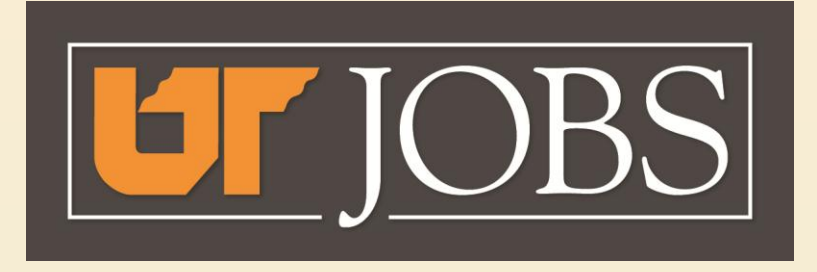

#### Employee Applicant Tracking

## A Guide for Affirmative Action Officers

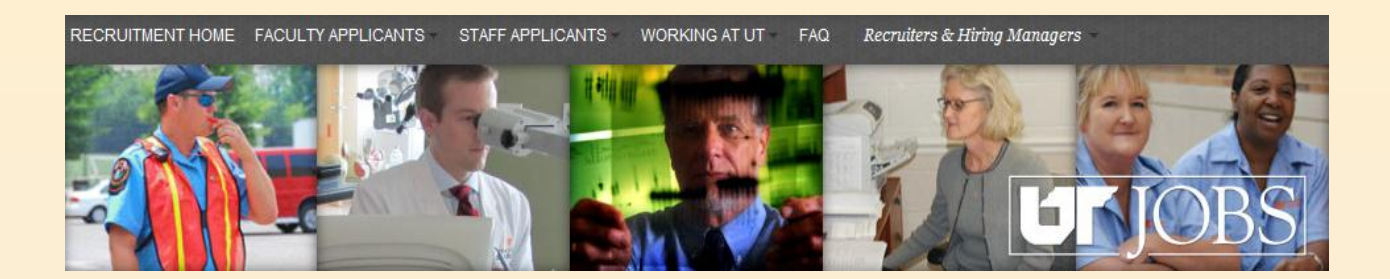

## **What is** *UT JOBS***?**

New Employee Applicant Tracking System for the University of Tennessee

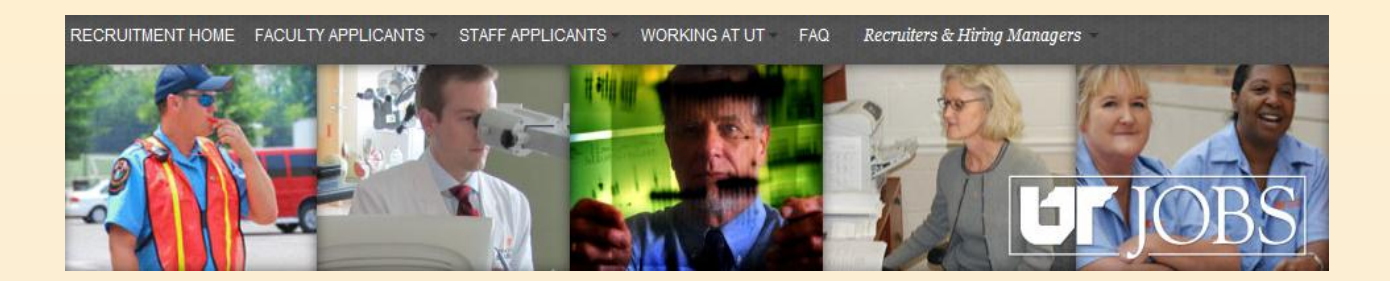

## **What's Different for Departments?**

- Online Requisitions Through IRIS
- Approvals Using IRIS Approval **Workflow**
- Seven-Day Minimum Posting Period for Exempt and Non-exempt Positions
- One Stop for Affirmative Action Approval
- Ability to Manage the Applicant Hiring Process Online

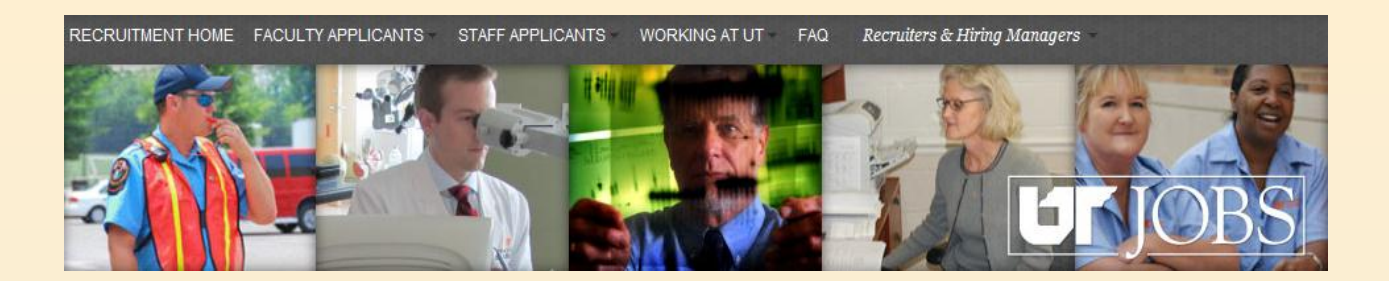

## **What's Different for Affirmative Action Officers?**

- Notification when an exempt vacancy has been approved for listing, including the Requisition ID number
- Ability to view Requisition and **Applicants**
- Online approval of primary and alternate interview pools
- Reports from one database

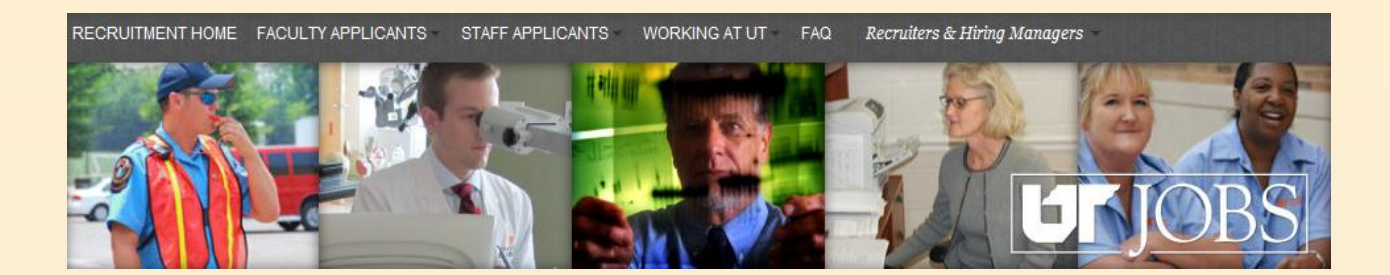

# Accessing the Applicant Tracking System (ATS)

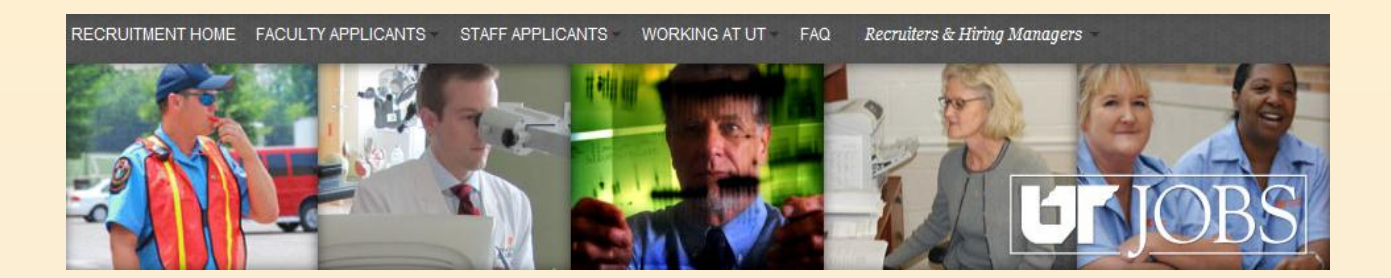

## **Accessing the ATS**

- **Access the Applicant Tracking System (if not from email link)**  – **https://ut.taleo.net**
- **If you are not logged into the UT Network, sign into the ATS using your netid and password.**
- **If you are logged into the UT Network, you will automatically be directed to the ATS menu.**

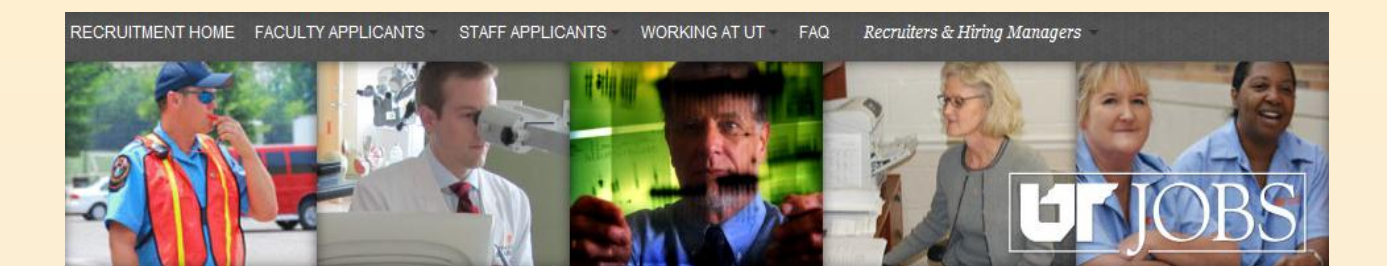

This is the screen you will see if you access the ATS directly and are not logged into the UT Network.

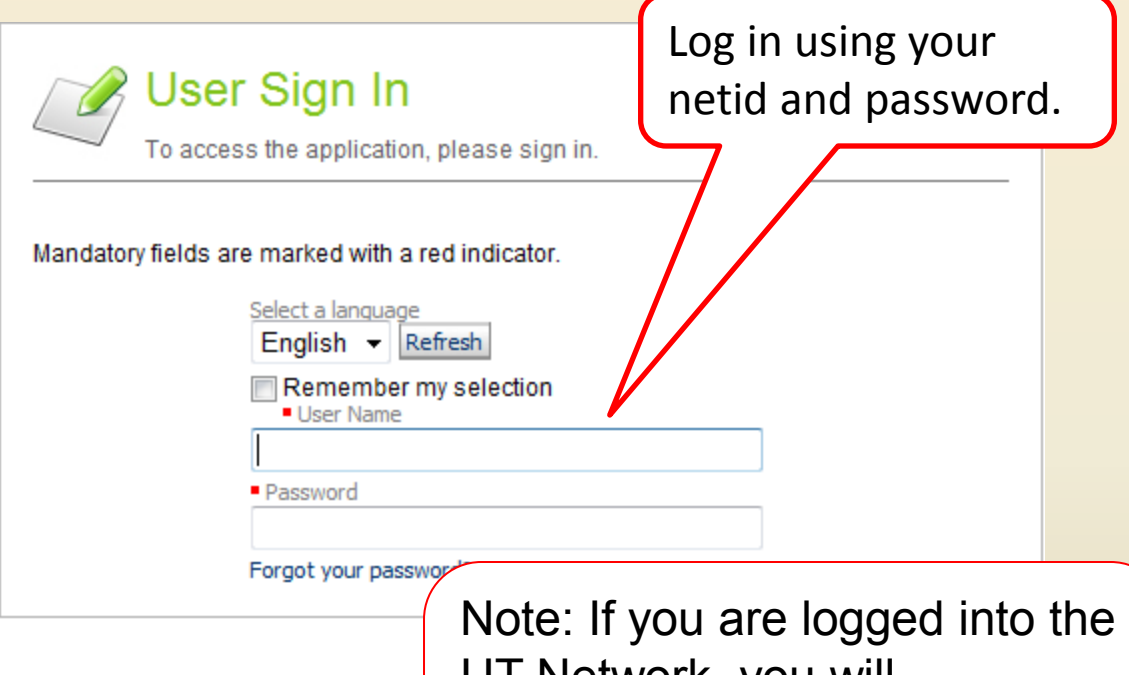

UT Network, you will automatically be directed to the ATS Main Menu as shown below.

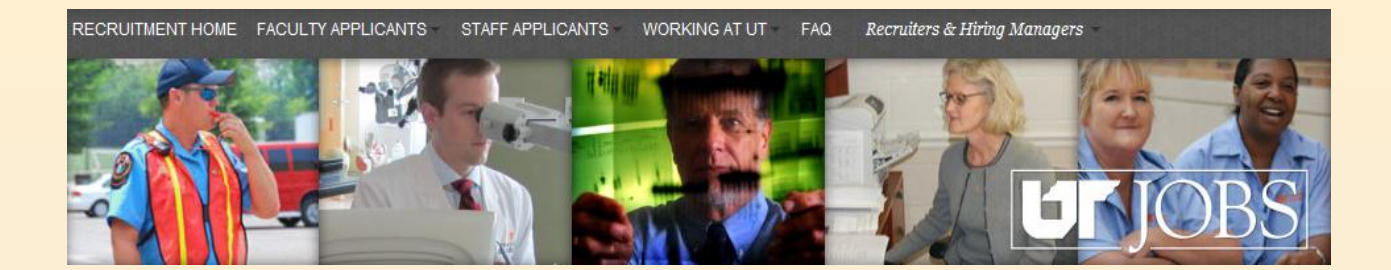

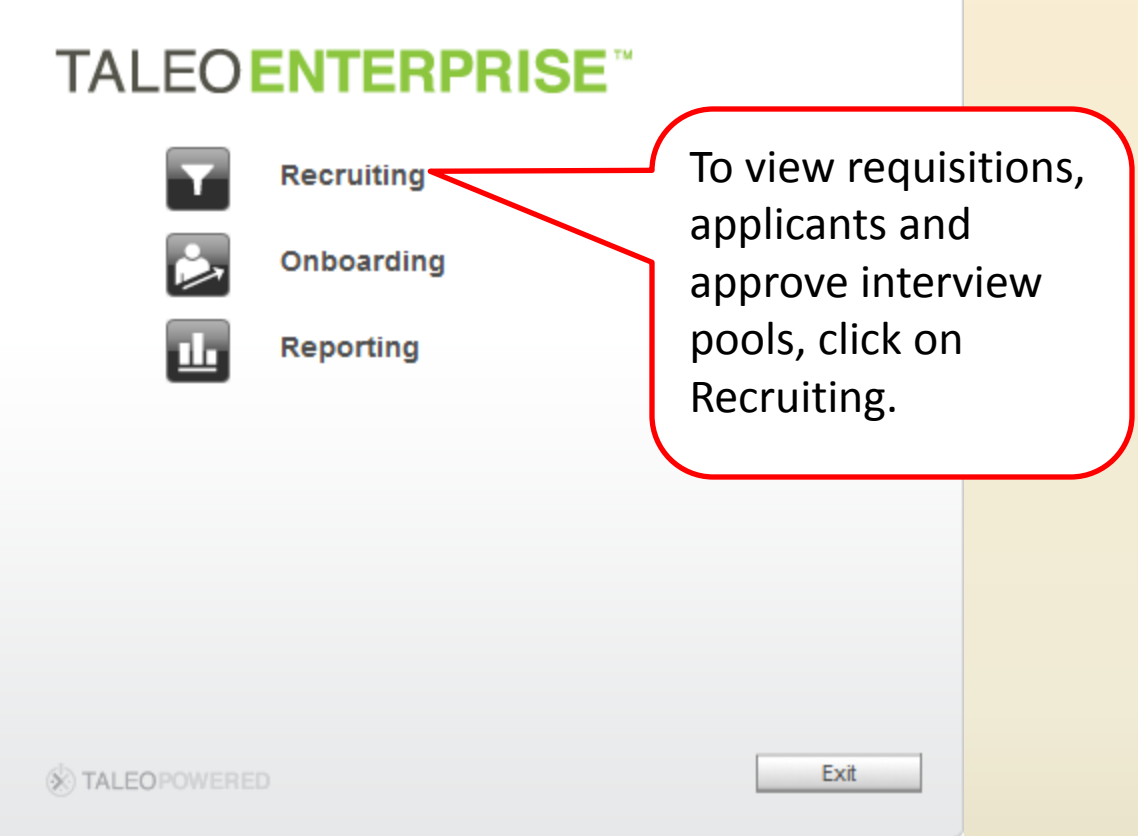

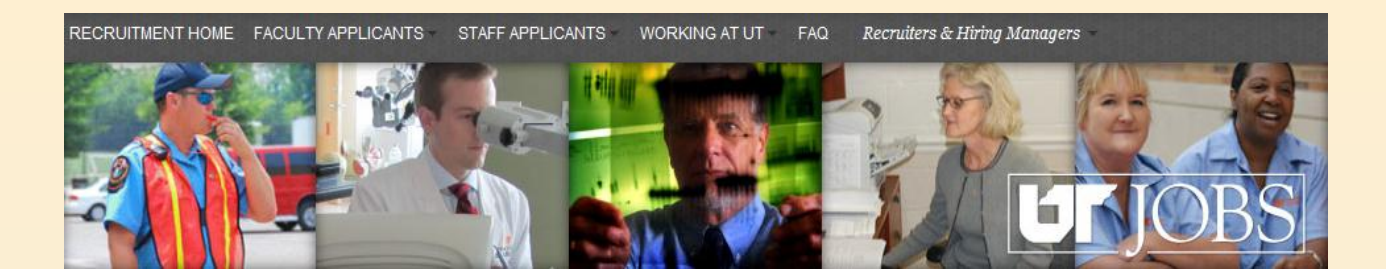

Your dashboard will appear as shown below. A quick and easy way to find requisitions and applicants is to use the *Quick Search*.

Requisitions Candidates Offers Libraries

**Recruiting** Tasks

John OED Rep1 | 1 Home | Resources " | Sign Out

 $\boxed{Q}$ 

**Advanced Search** 

Search Queries

Search Candidate

Welcome John OED Rep1 Q. │ 鯔  $\overline{\phantom{a}}$ Welcome to the Recruiting Center Communications ▼ Customer Support Show information for Refresh To report system performance issues lown  $\pmb{\mathrm{v}}$ or problems, please contact your Human Resources Office.  $\equiv$  $\equiv$ ▼ Recruiting Help **Candidates D** Offers Need Help? Click on the link below to access our online manuals and other Total Total helpful hints. For additional information There is no data to display There is no data to display. or assistance, please contact your local Human Resources Recruiter. Recruiting Help  $\equiv$  $\equiv$ **Requisitions D** Tasks Total Total There is no data to display Tasks assigned to me  $\theta$  $\mathbf{0}$  $\equiv$ **Conboarding** Total  $27$ Delayed Post Start Date  $12$ Pre Start Date  $14\,$  $27\,$ In Progress

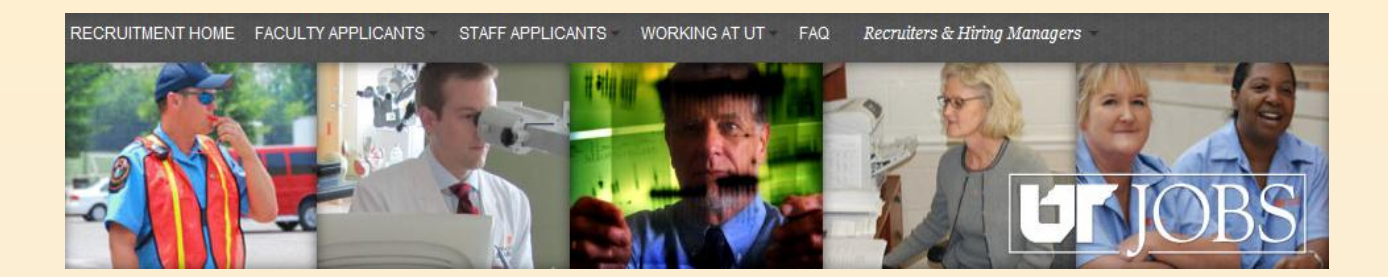

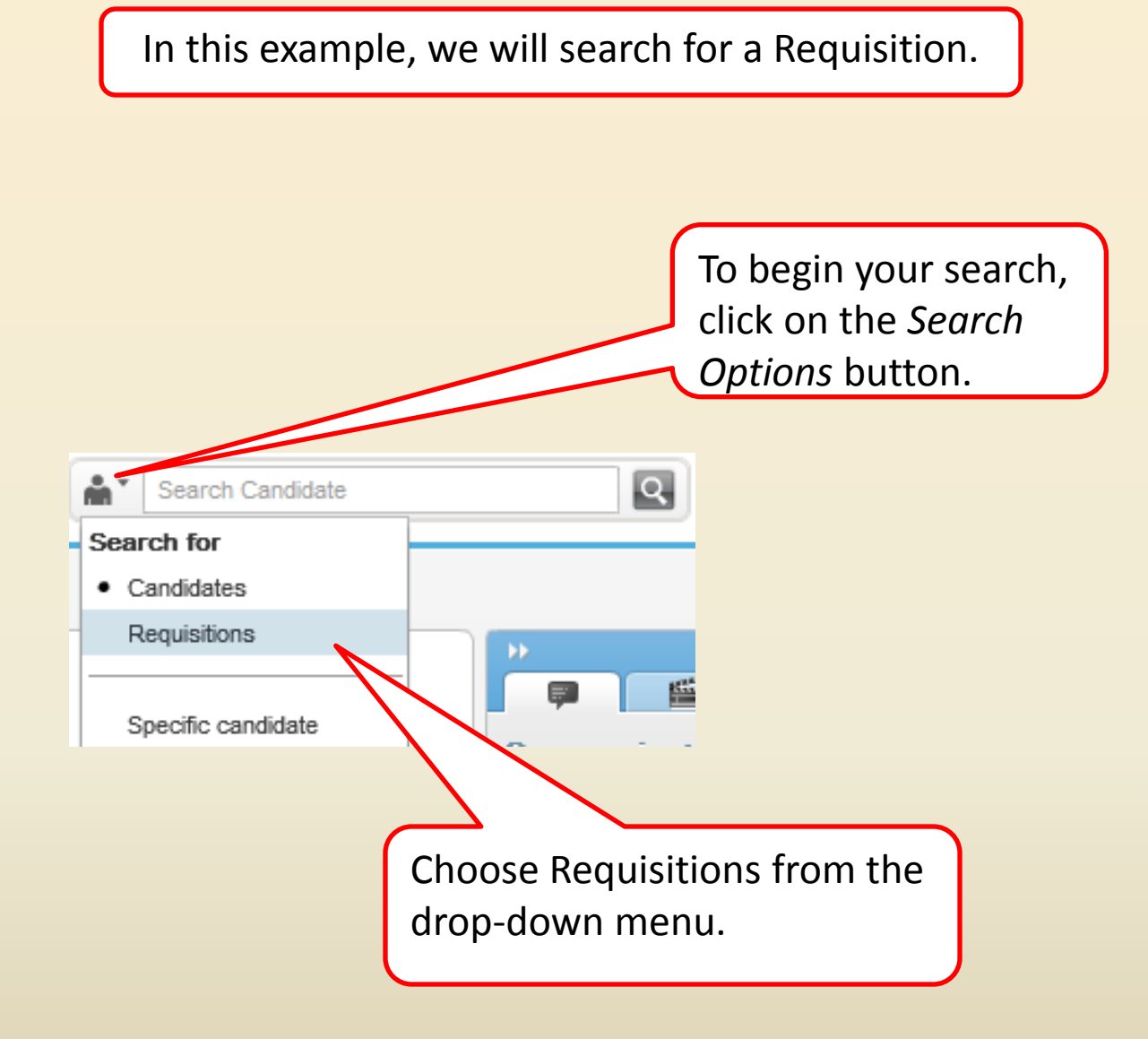

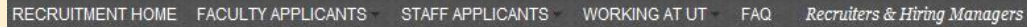

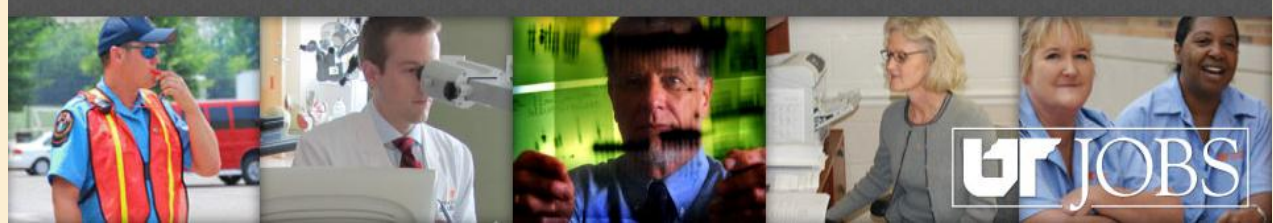

#### 11000000a8

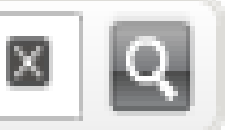

In the *Search Field*, enter the Requisition Number. The Requisition Number will be provided to you in your email notification.

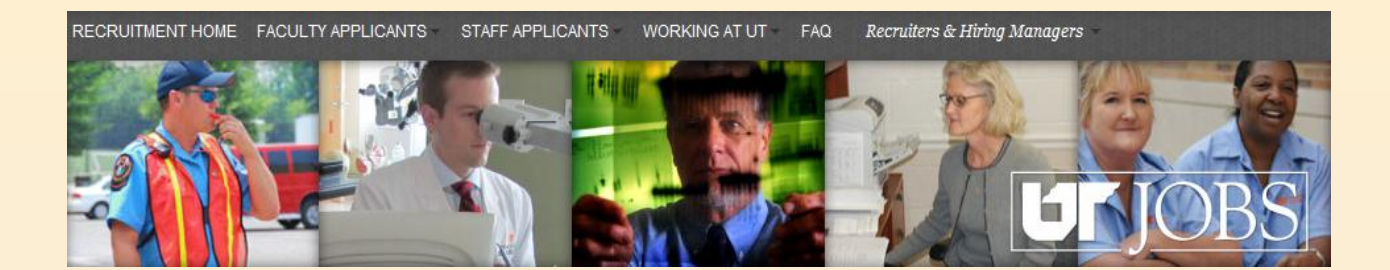

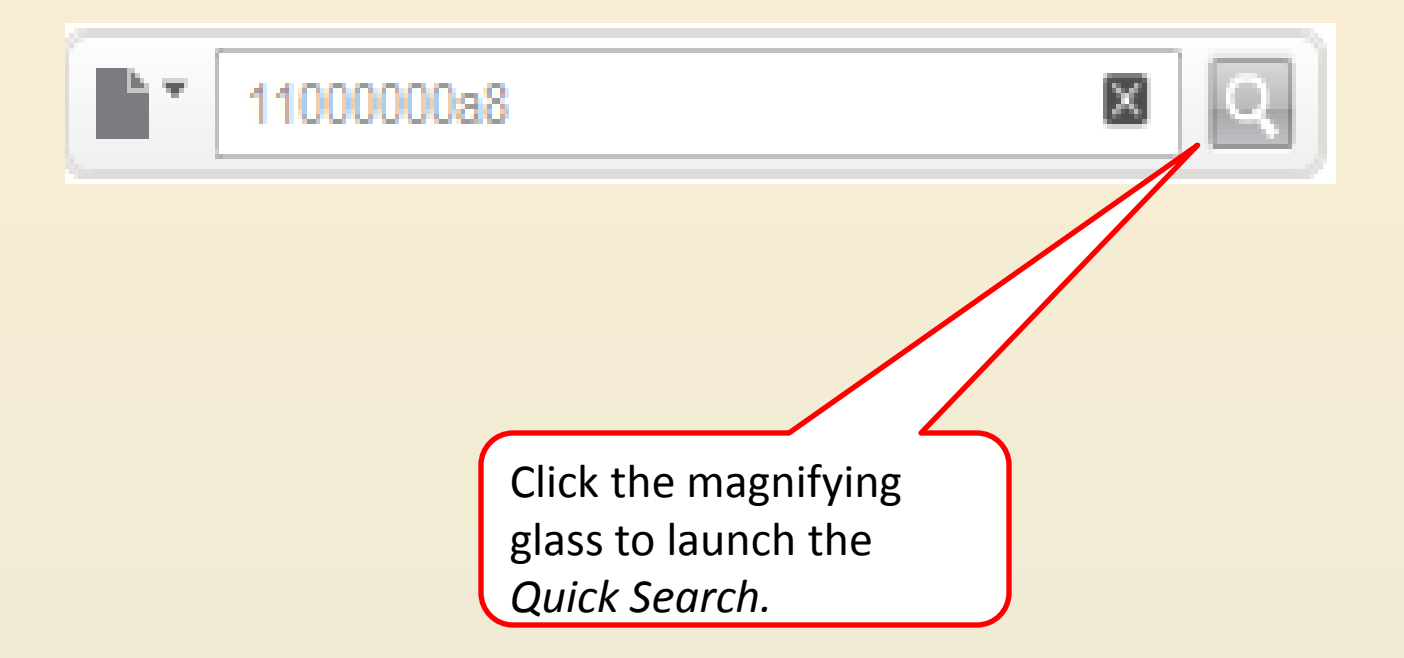

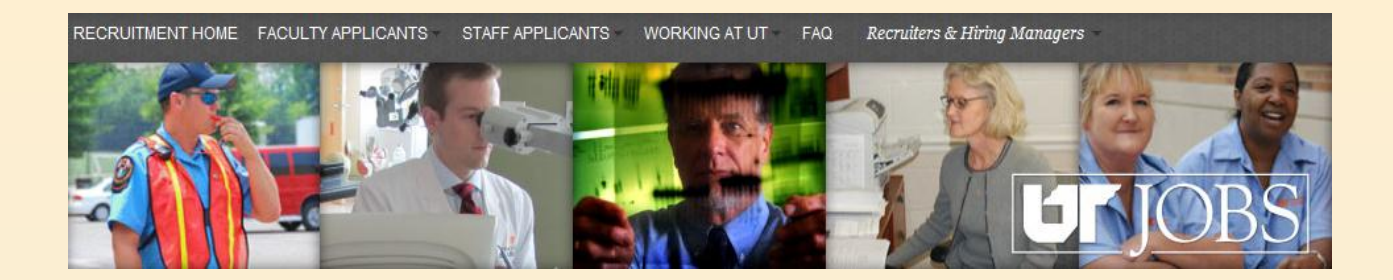

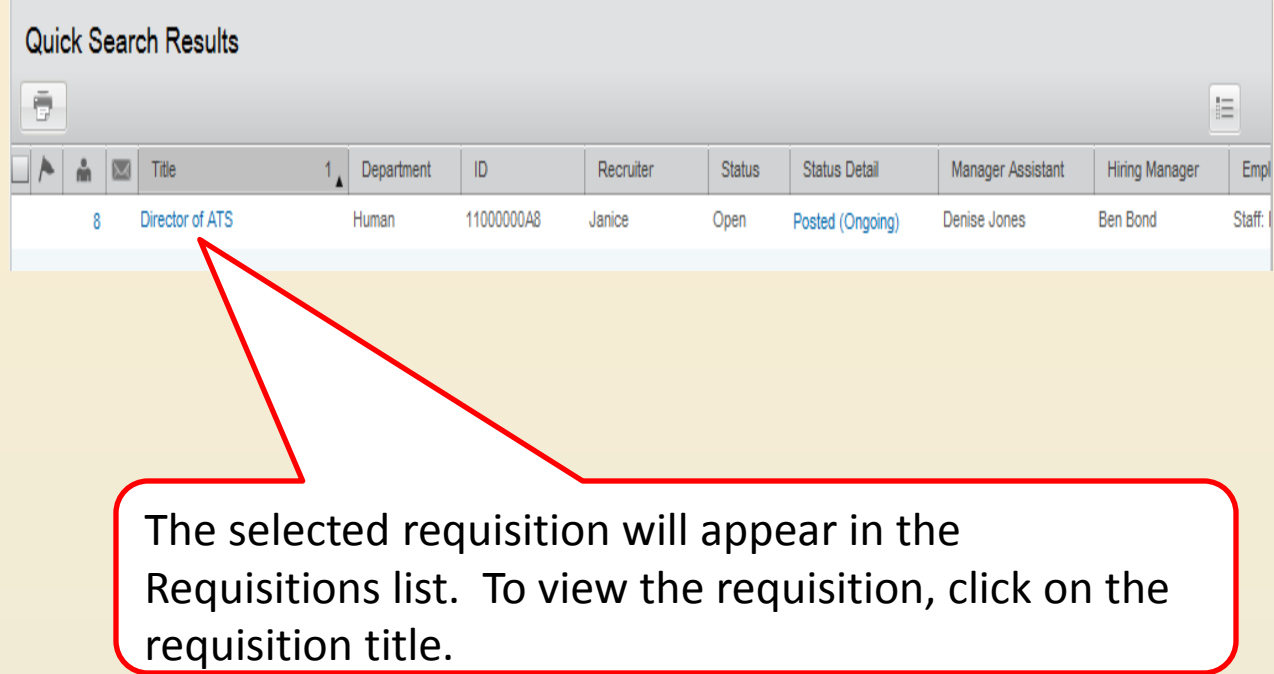

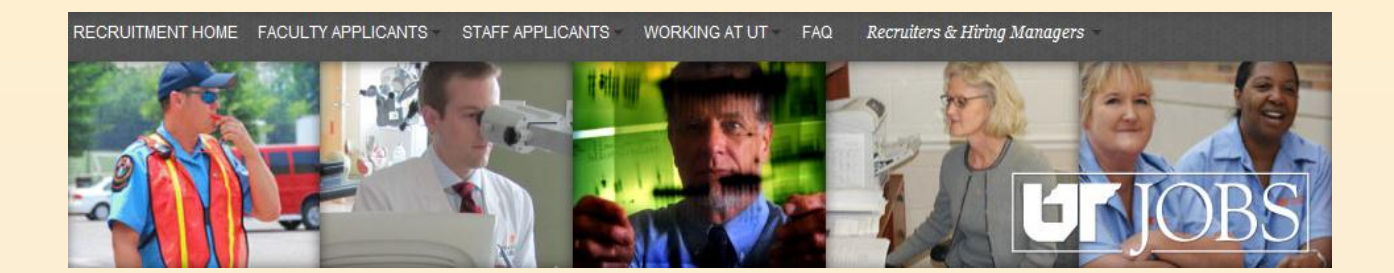

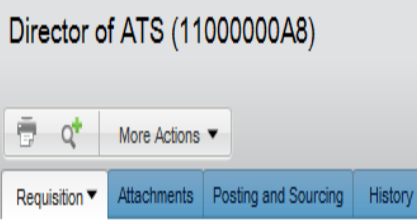

The General Information section of the requisition will appear. Use the scroll bar to view the additional sections of the requisition.

1 out of 1 requisitions

k

 $\overline{\phantom{a}}$  $H$  4

#### 1. General Information

Identification

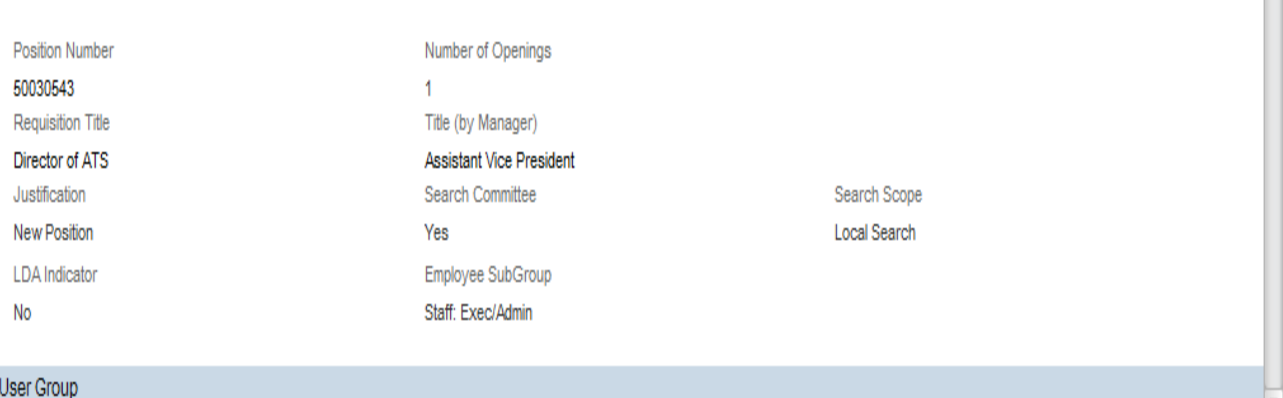

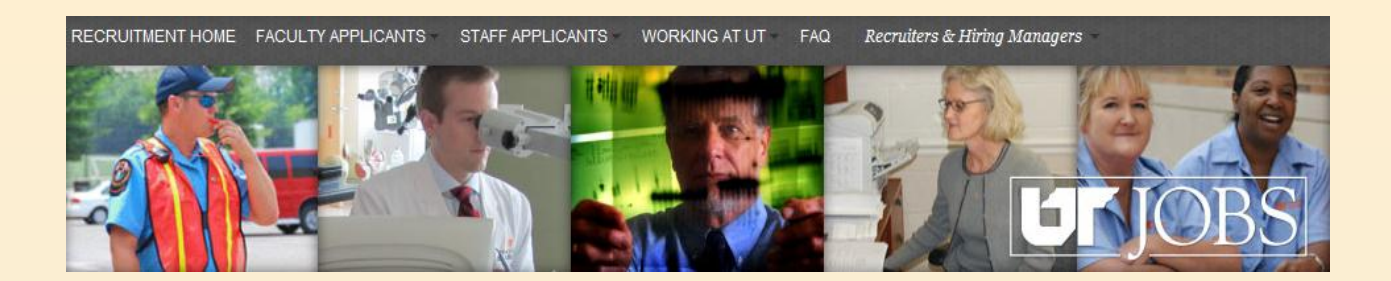

The additional sections of the requisition are listed below. Click on the arrows to expand each section.

- 2. Administration  $\bigoplus$
- 3. Description (External)
- **4. Description (Internal)**
- **▶ 5. Prescreening**

•**Administration** describes the budgeting information. •**Description (External)** shows the job description that appears on the External Career Site.

•**Description (Internal)** shows the job description that appears on the Internal Career Site.

•**Prescreening** shows the prescreening questions assigned to the requisition.

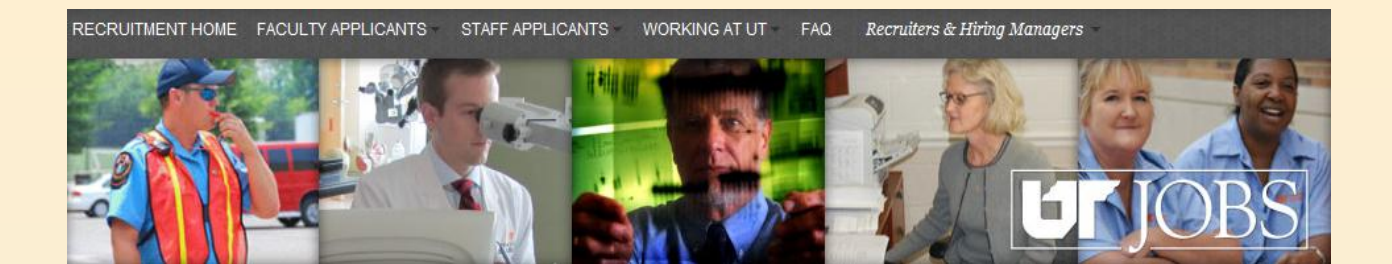

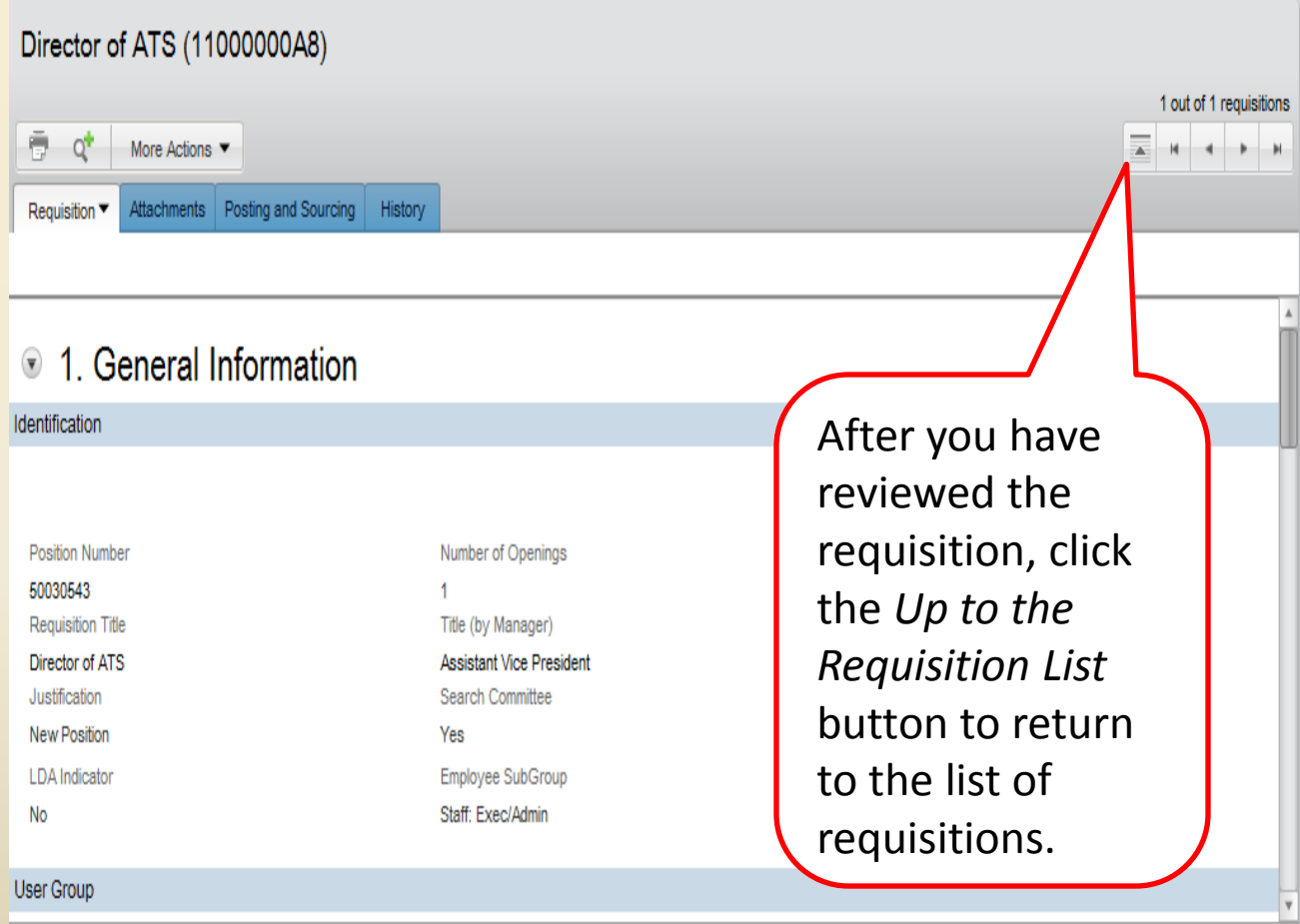

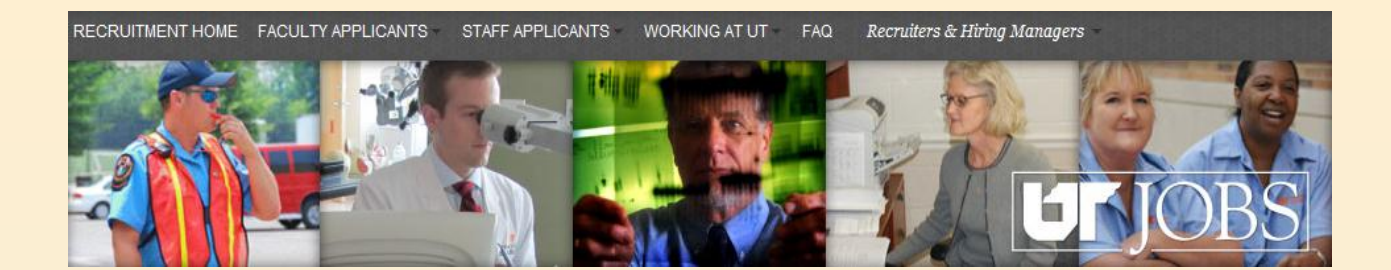

# Viewing Candidates

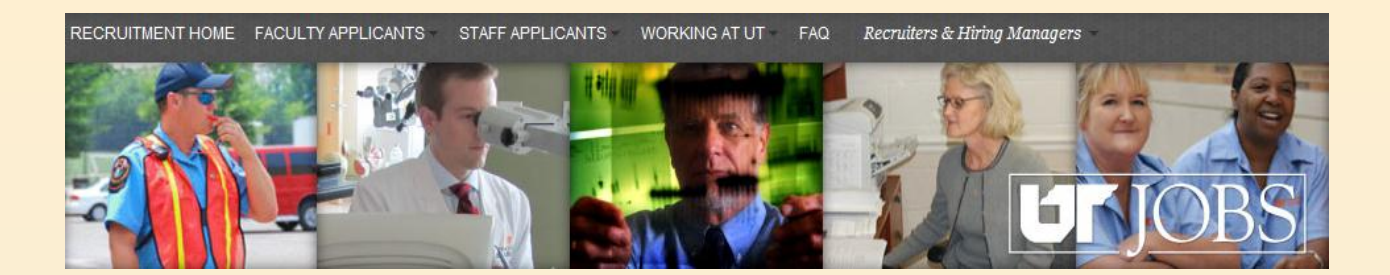

## **Viewing Candidates**

- **Candidates may be viewed at any step in the process.**
- **Access ATS as you would to view requisitions.**

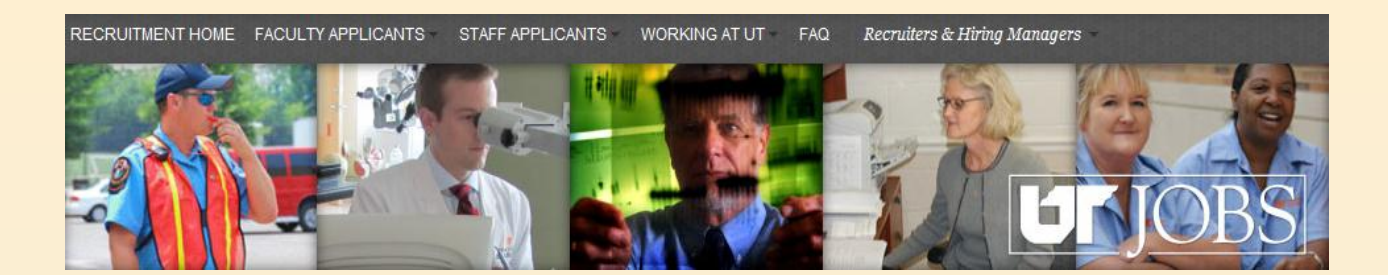

You may use the same method to access the candidate list as you used to access the requisitions.

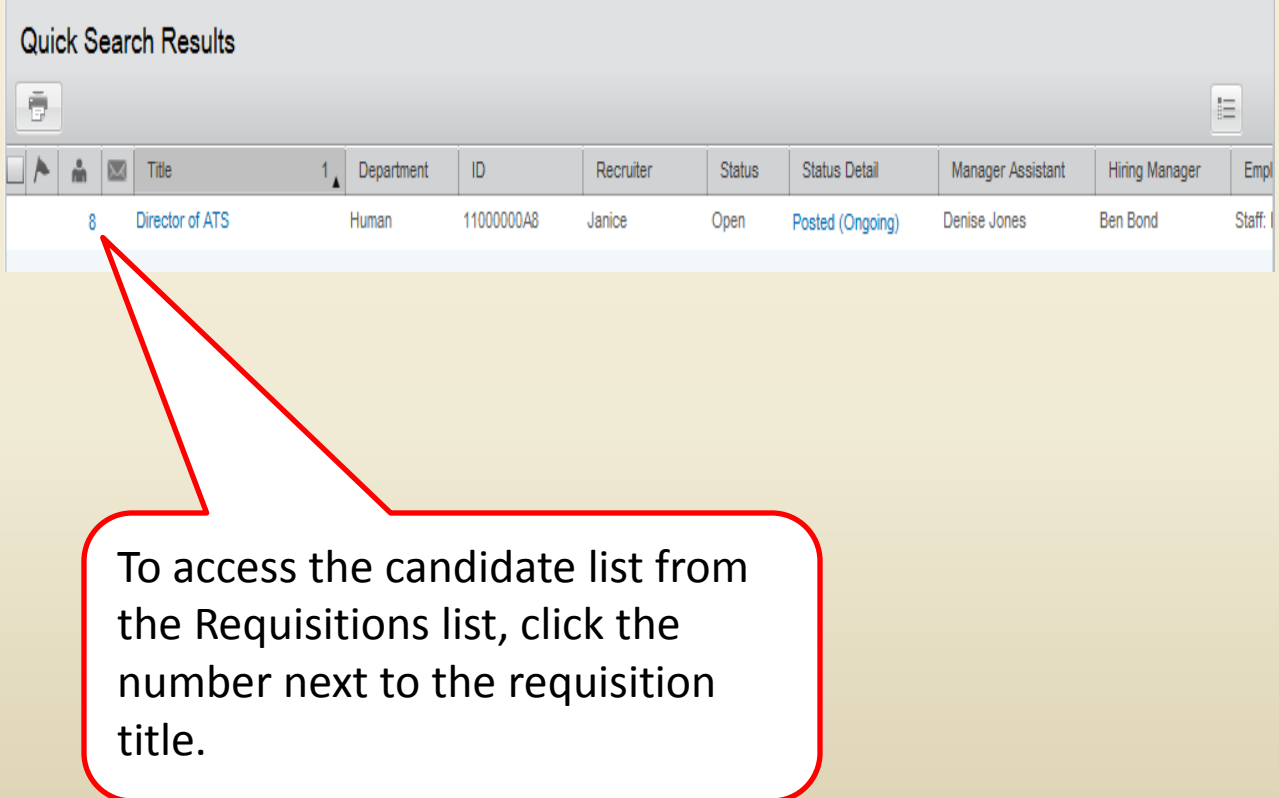

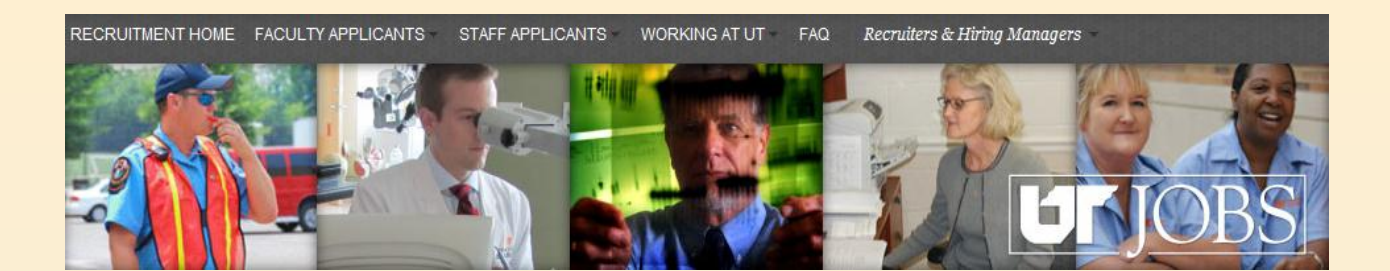

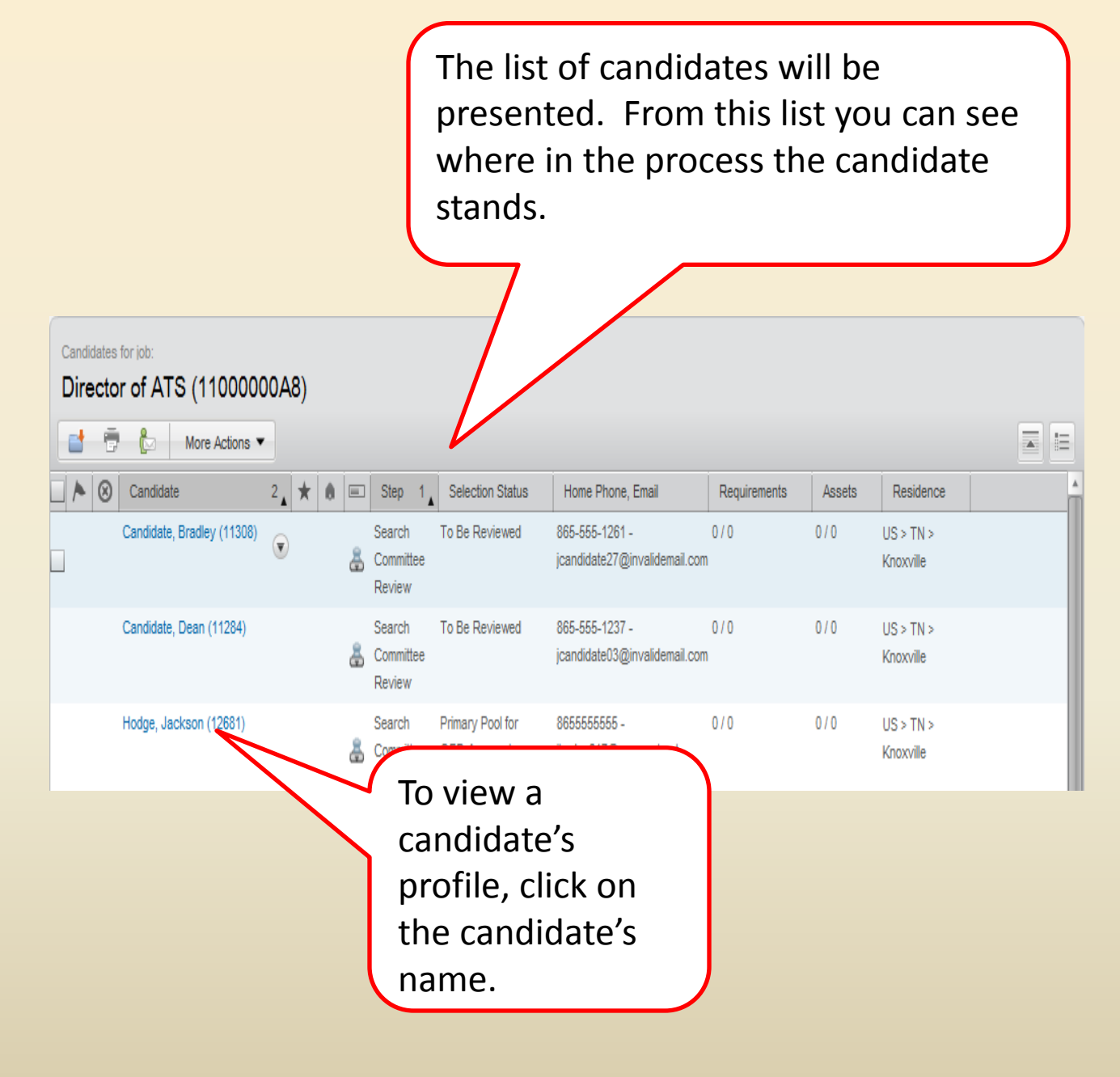

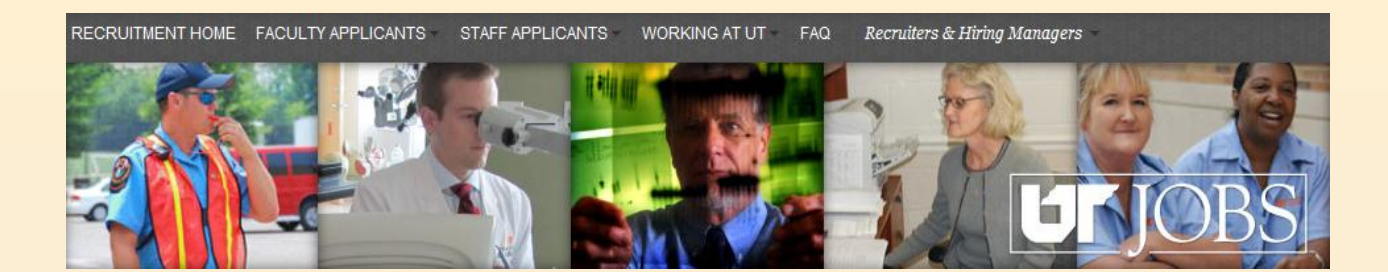

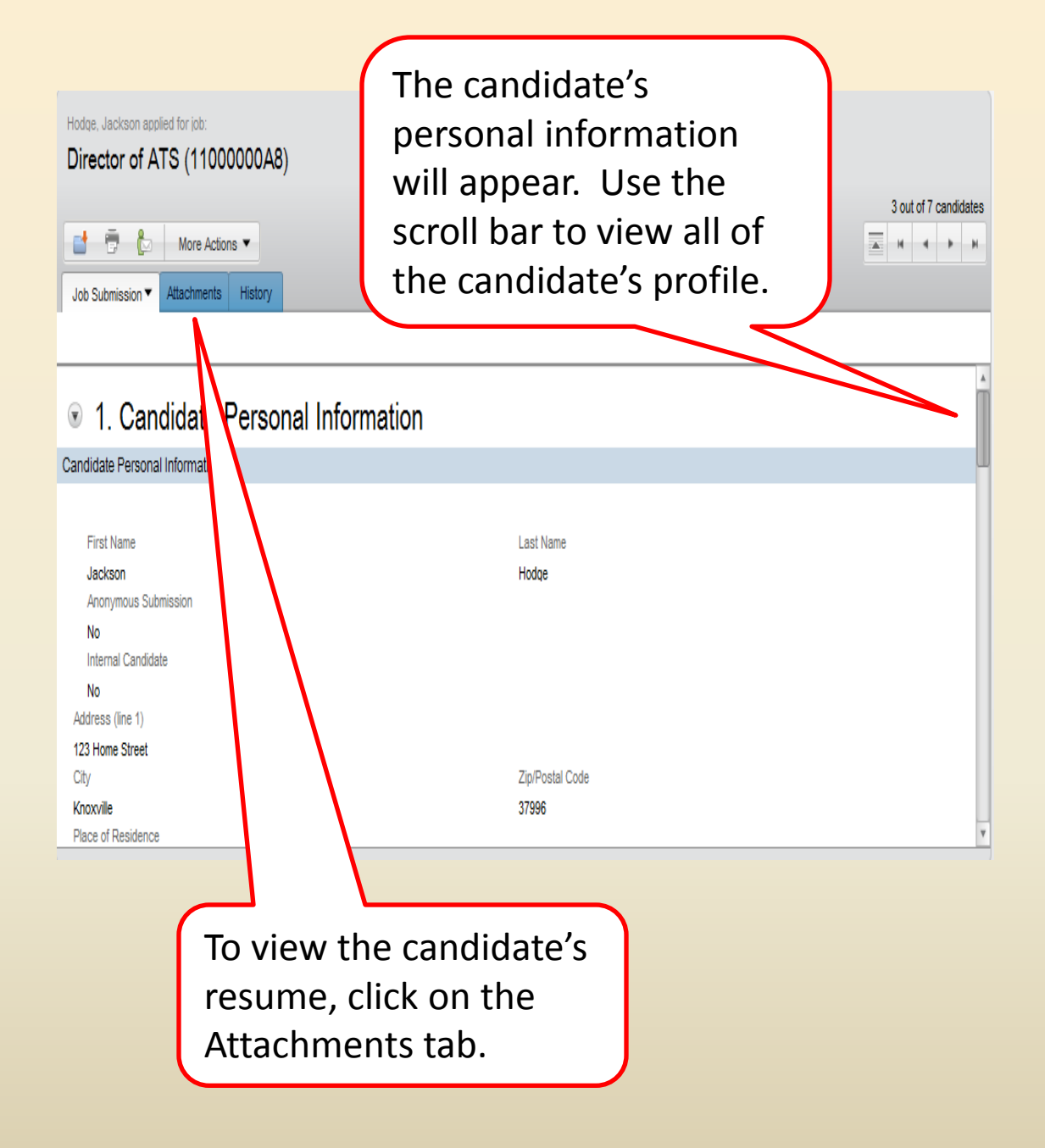

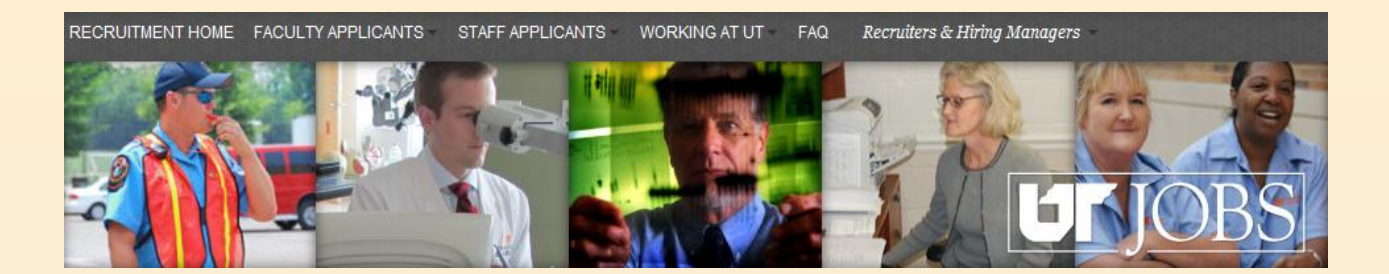

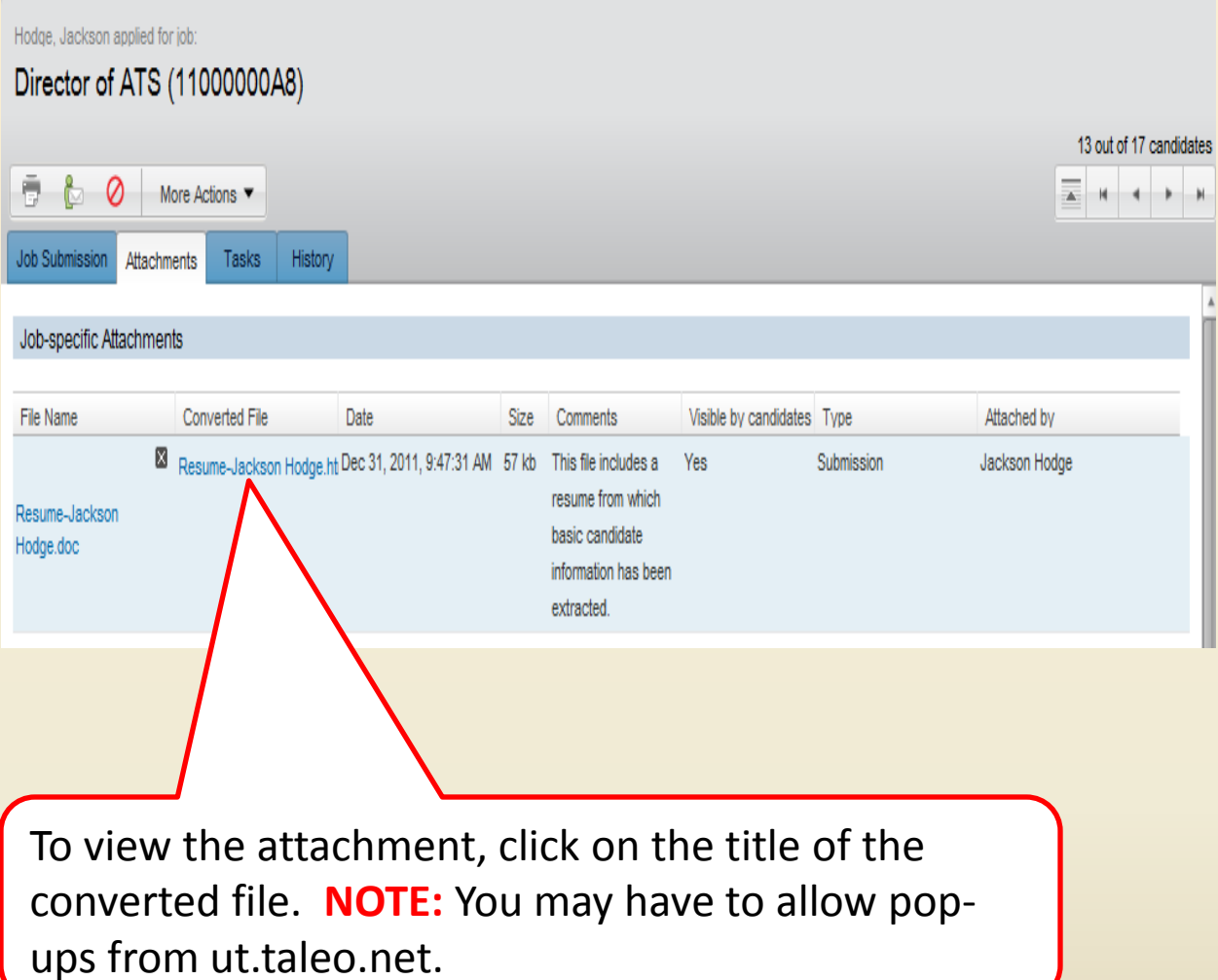

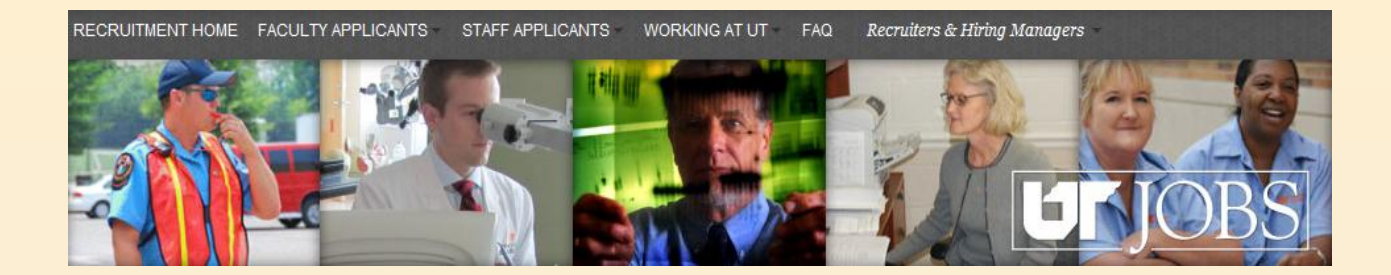

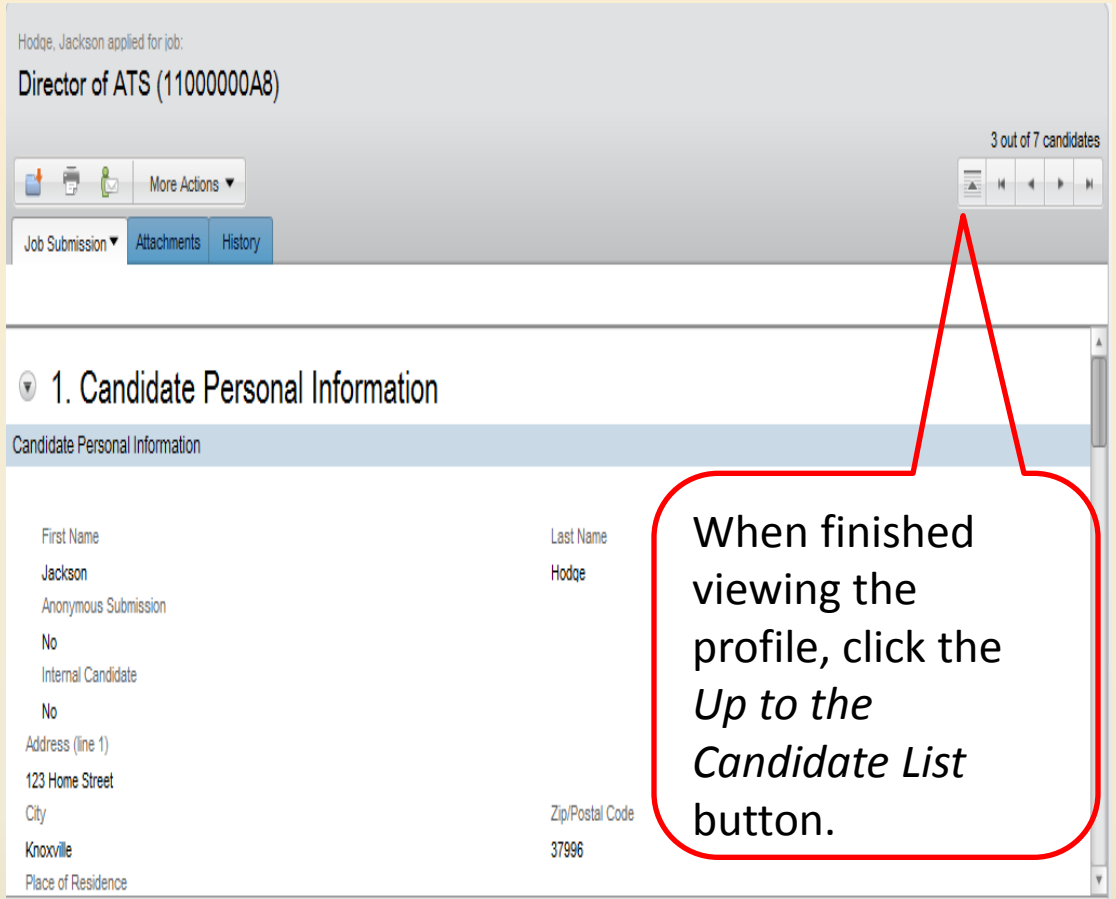

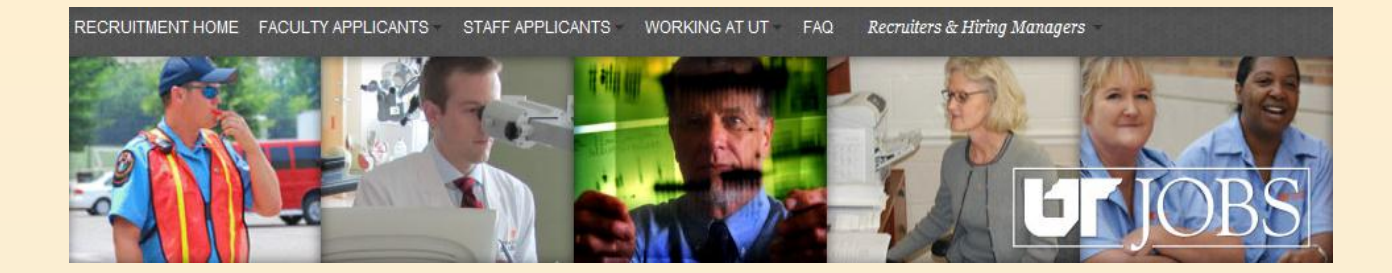

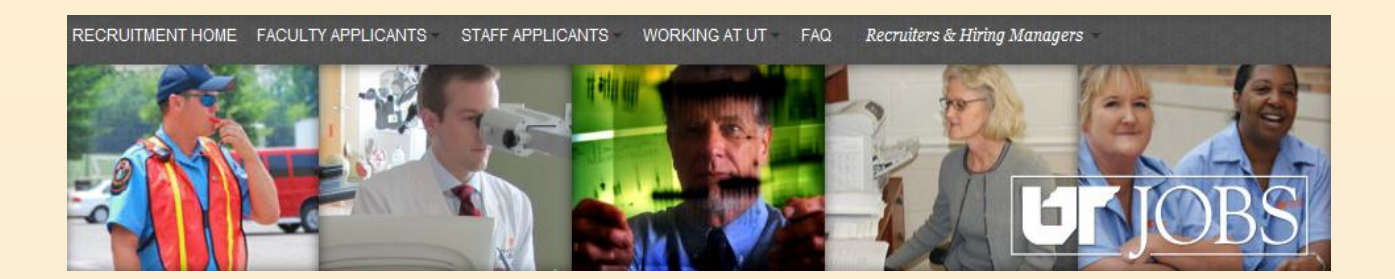

- **Each candidate goes through a series of steps and statuses during the hiring process.** 
	- **See Appendix A for Steps and Statuses**
- **For exempt positions, candidates in the primary and alternate interview pools must go through the OED approval status of the Search Committee Review step.**
- **Reports available to view statistics for entire applicant pool.** 
	- **See Appendix B for Instructions or Running Report.**

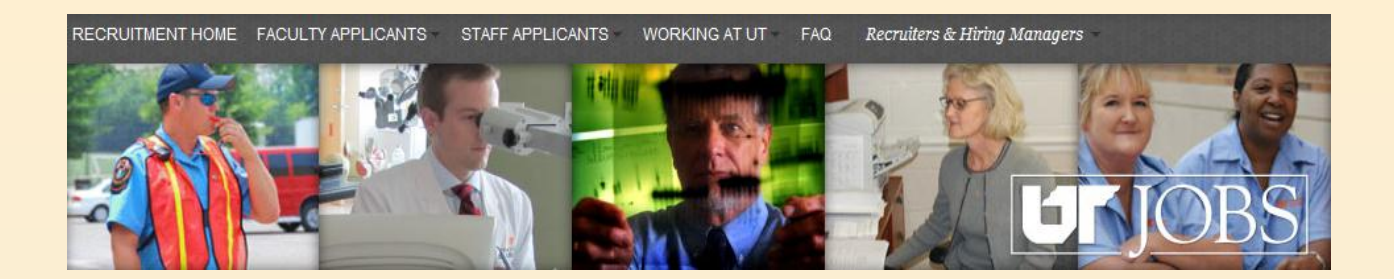

- **Approval of interview pool takes two actions in the ATS** 
	- **First, review the candidates and approve the pool. To approve the pool, you will change the status of each person to "Approved."**
	- **Second, notify the ATS that the candidates in the pool that you approved are ready to be moved forward in the hiring process. To notify the ATS, you will move the candidate to the next step in the hiring process.**

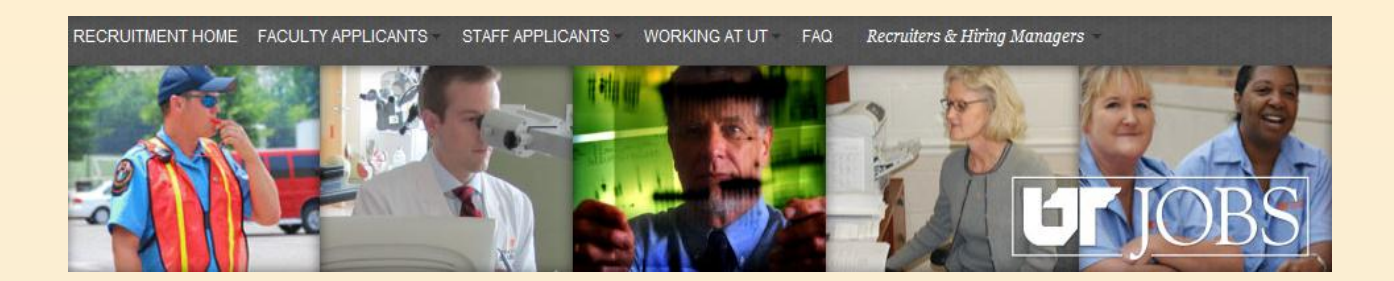

- **Email notification of interview pool requiring approval** 
	- **Within email, link to ATS and Requisition ID will be provided**
- **May also access ATS directly to approve pool by using the following URL:**

– **https://ut.taleo.net** 

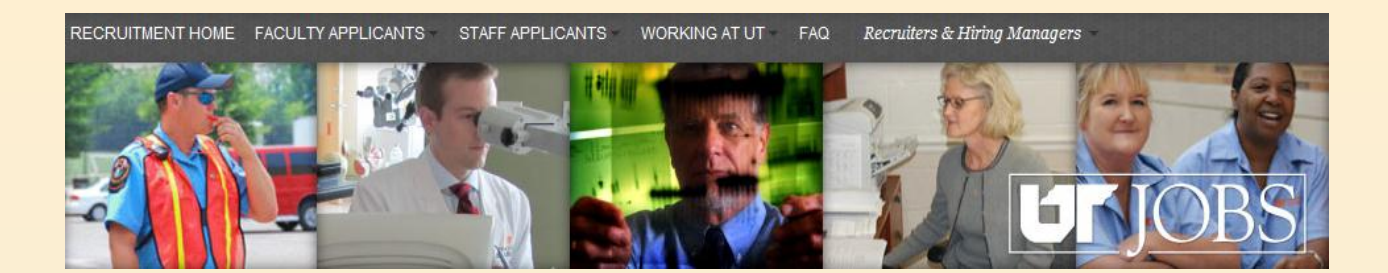

#### Human Resources - UT

Director of ATS - Ready for OED Review

Example email notification. Open email as you would normally.

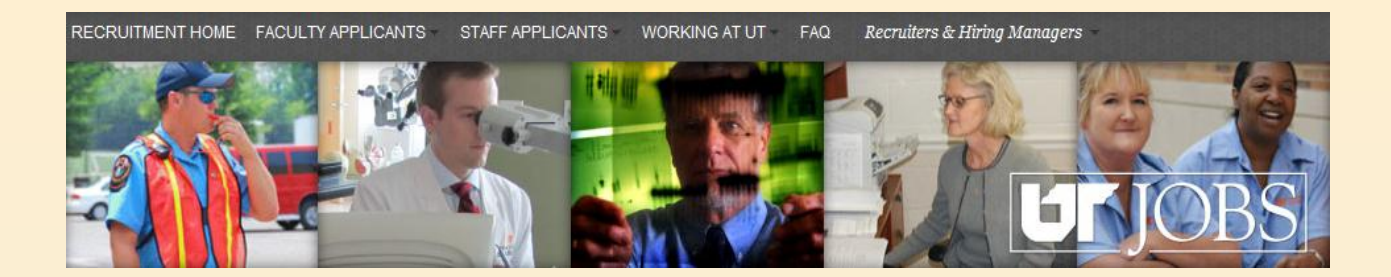

From: Human Resources - UT [UTHR@invalidemail.com] Sent: Saturday, December 31, 2011 6:22 PM To: Hodge, Janice Subject: Director of ATS - Ready for OED Review

There are candidates ready for OED review and approval. The Requisition information and link to access the system are listed below. Please contact the Recruiter if you have any questions. Thank you.

Example Email.

Notice Requisition ID Requisition Number: 11000000A8 Number and Job Job Title: Director of ATS Title are given in the Recruiter: Janice Hodge(Recruiter) email. Recruiter Email: JHODGE@TENNESSEE.EDU Access ATS: https://ut.taleo.net Click the link provided to access the ATS and approve interview pool.

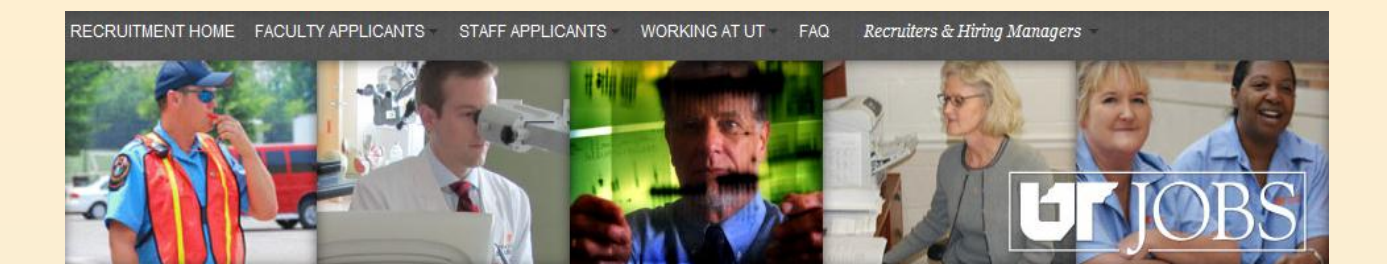

This is the screen you will see if you access the ATS via the link in your email and are not logged into the UT Network.

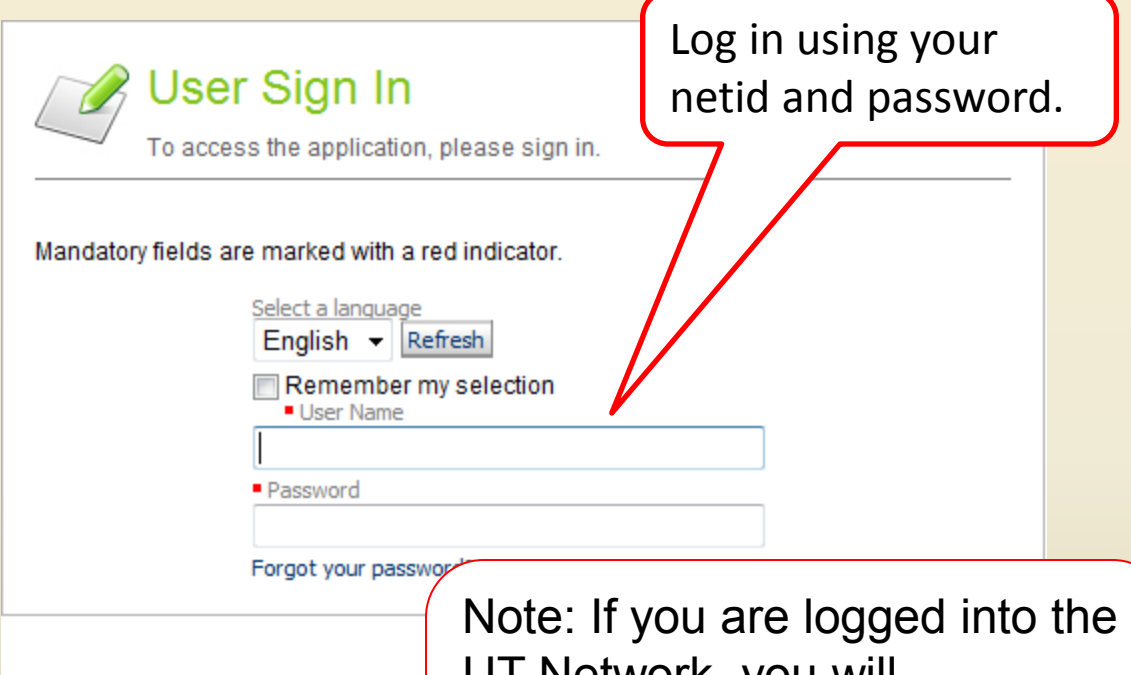

UT Network, you will automatically be directed to the ATS Main Menu as shown below.

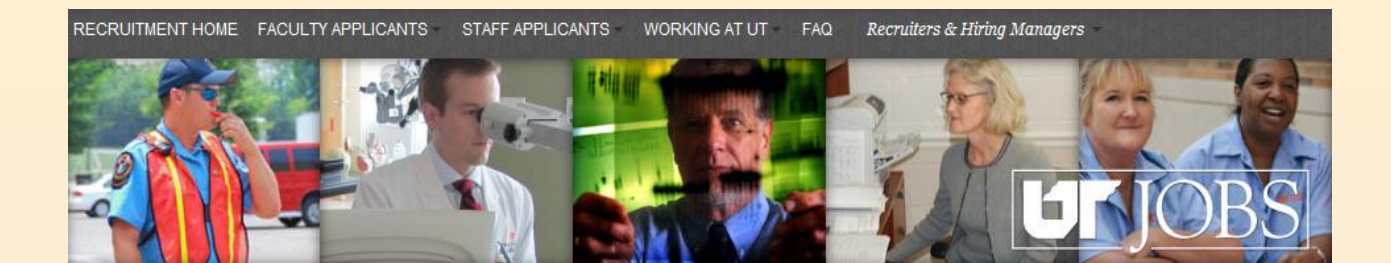

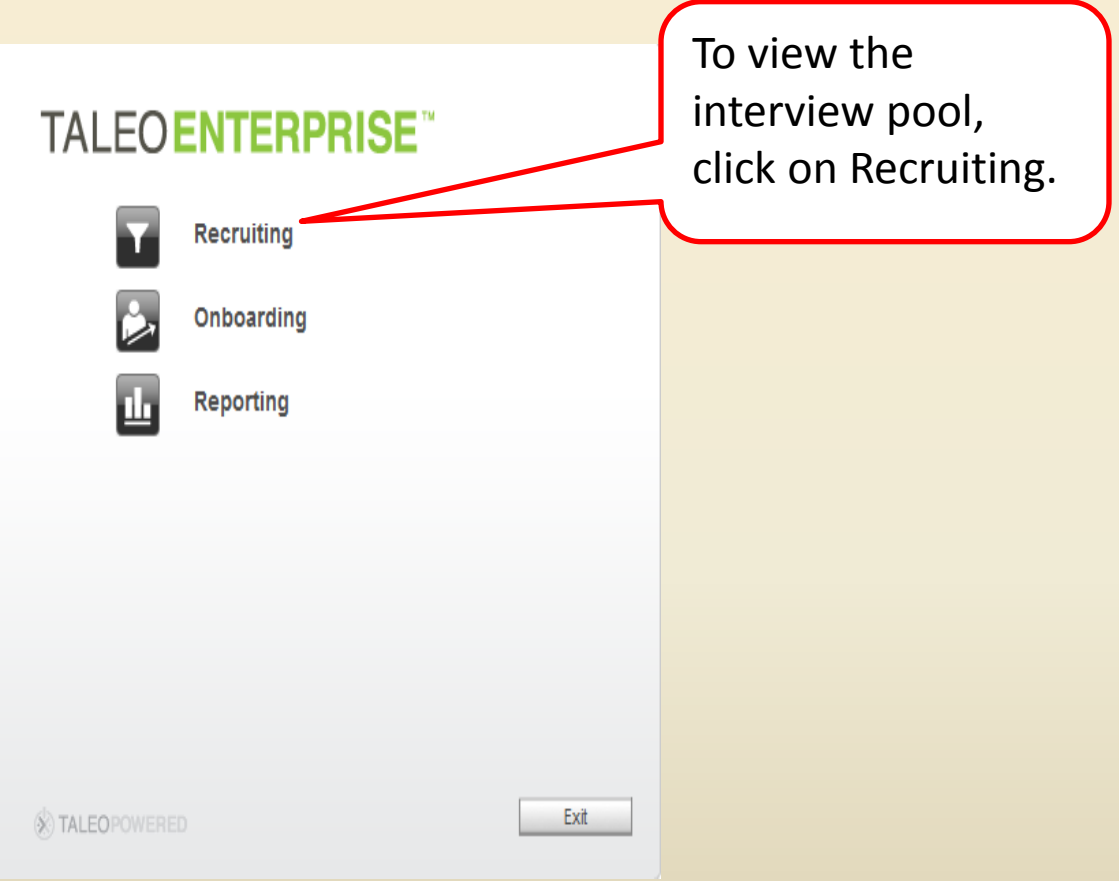

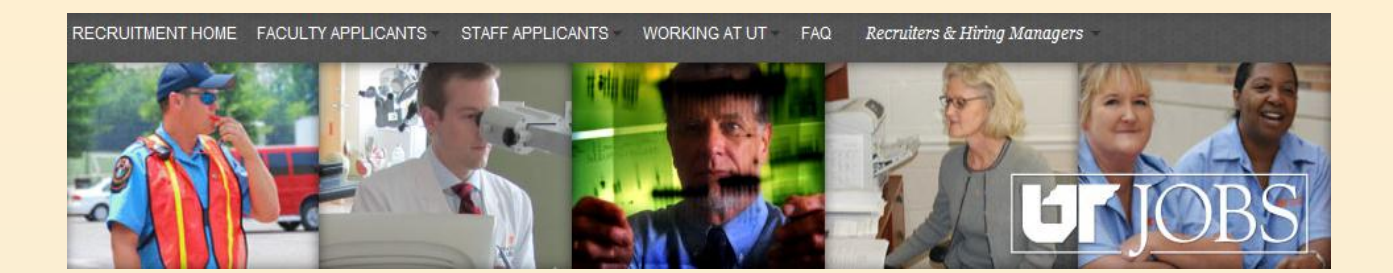

Just as you did to originally view the requisition and candidates, you will once again use the *Quick Search* from your dashboard to find the requisition and candidate list.

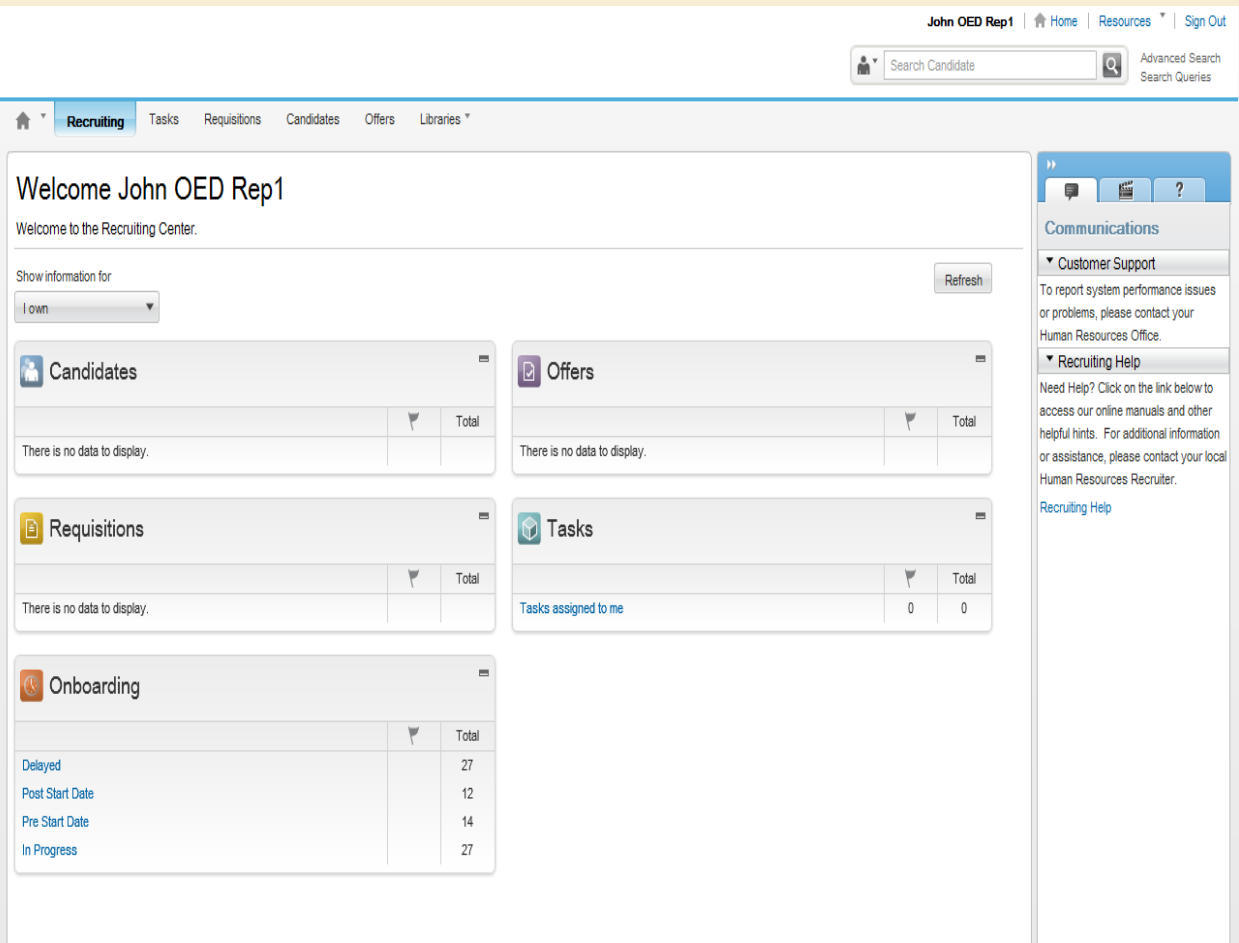

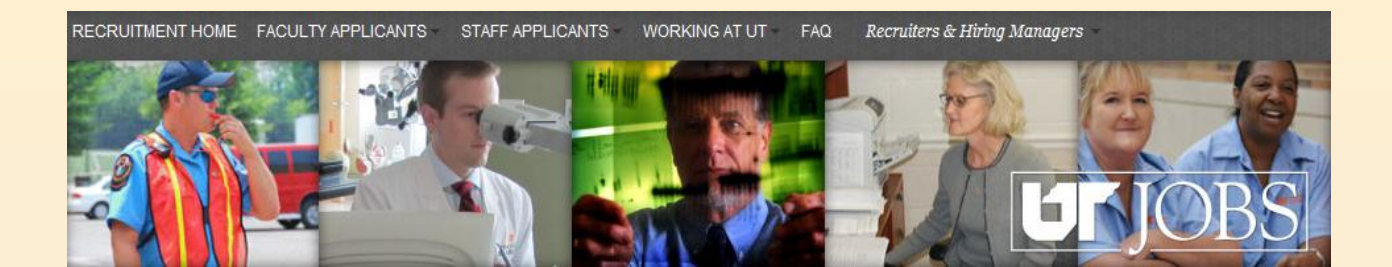

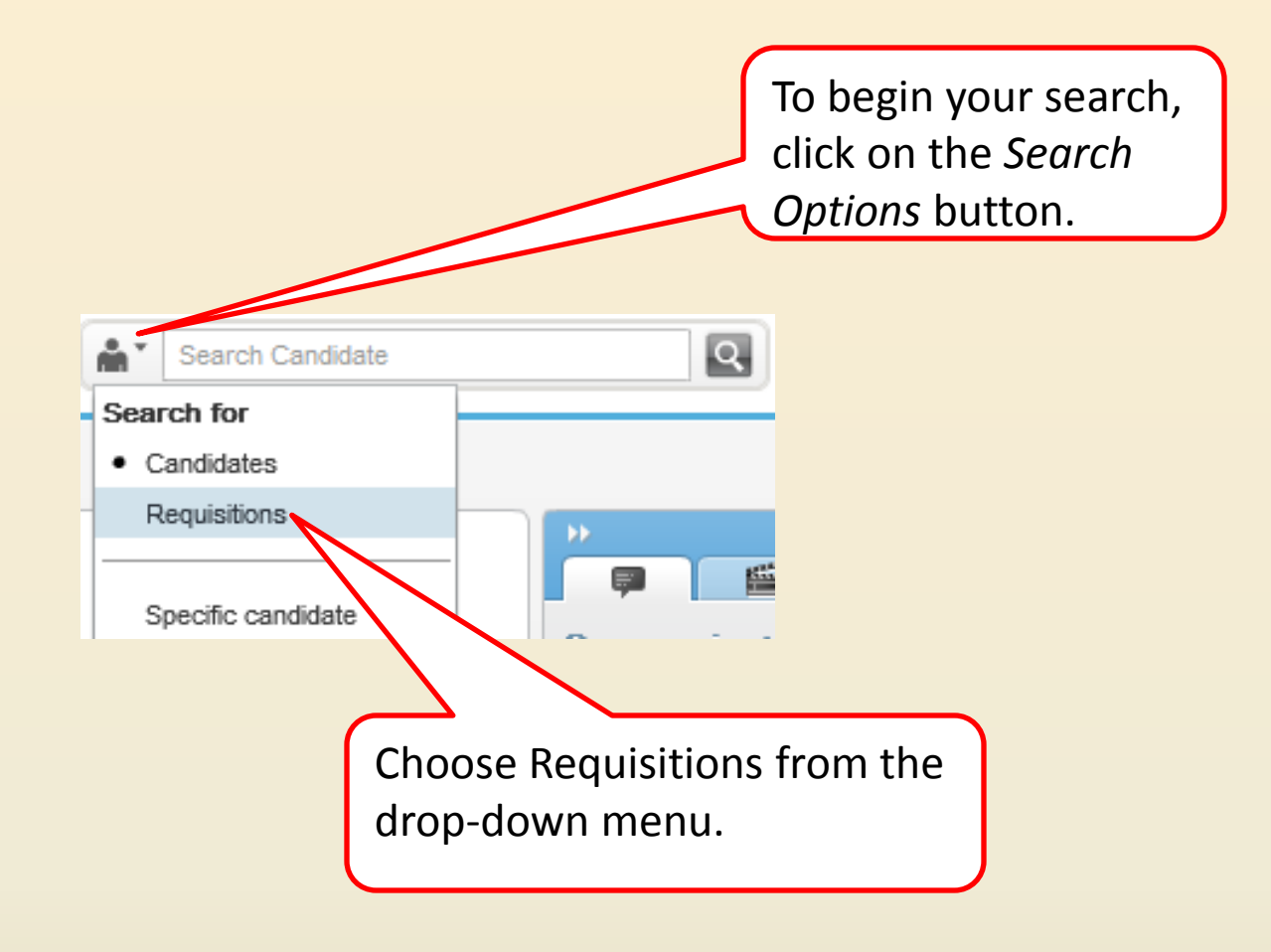

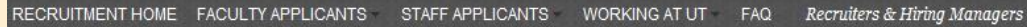

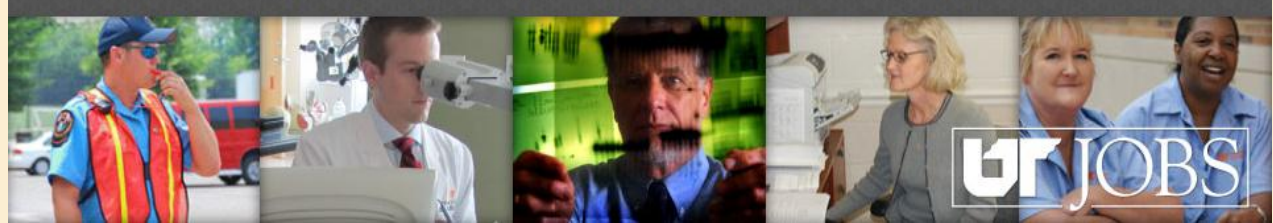

#### 11000000a8

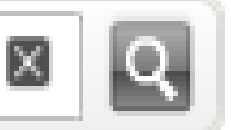

In the *Search Field*, enter the Requisition Number. The Requisition Number will be provided to you in your email notification.

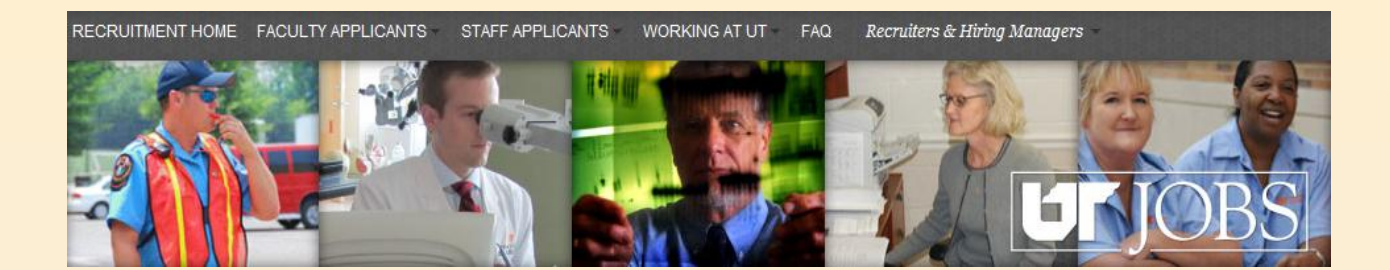

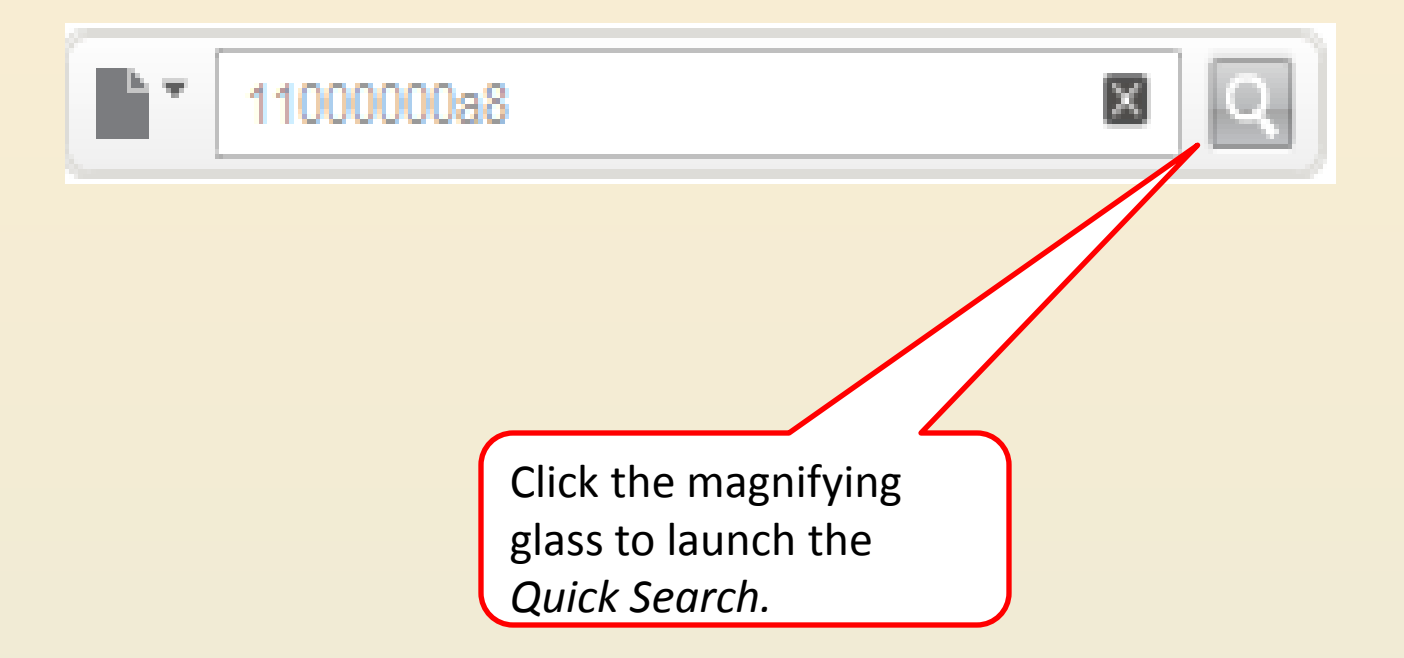

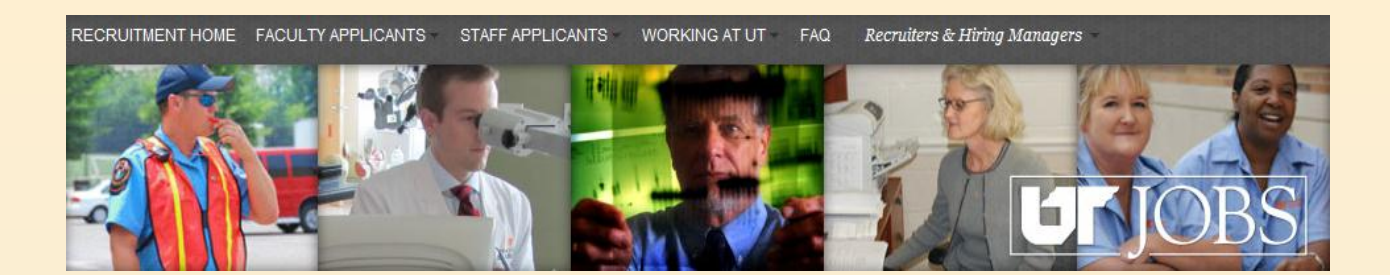

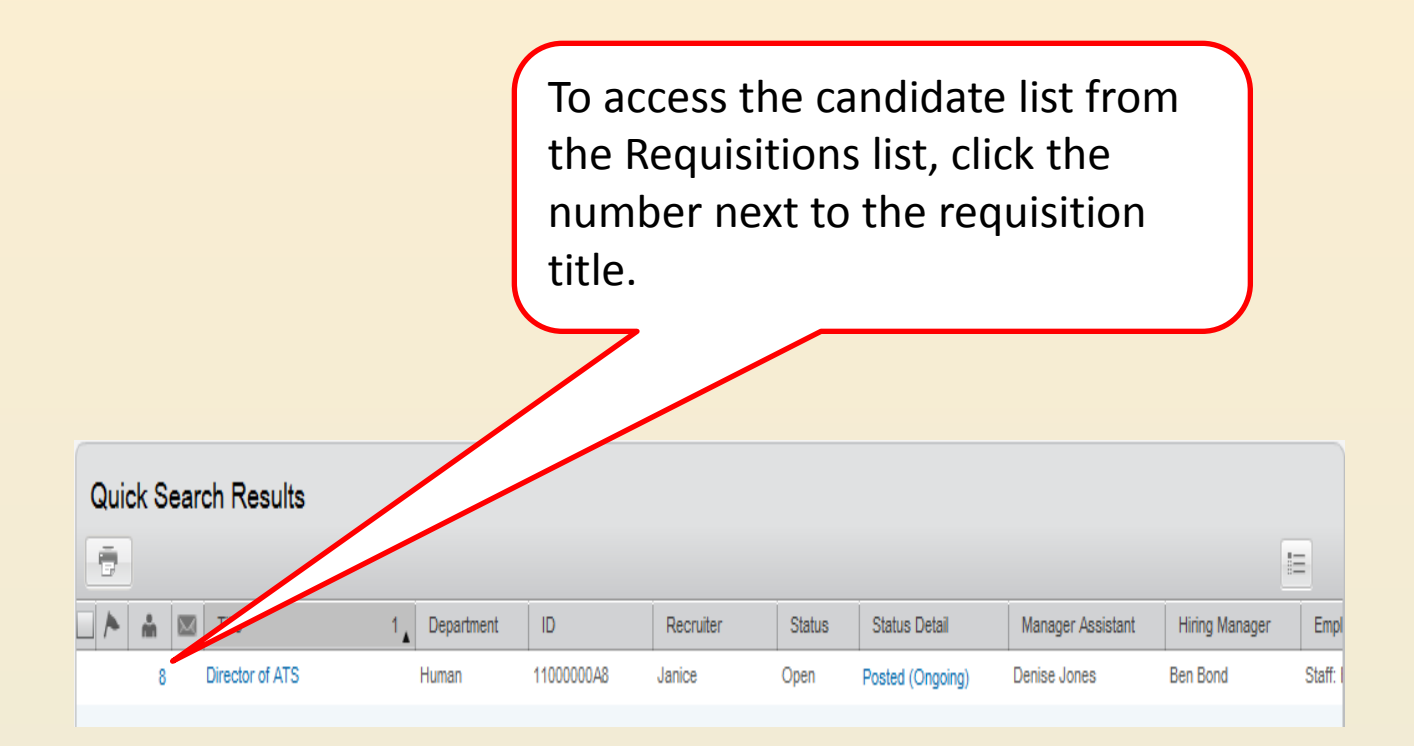

RECRUITMENT HOME FACULTY APPLICANTS STAFF APPLICANTS WORKING AT UT  $FAQ$ Recruiters & Hiring Managers

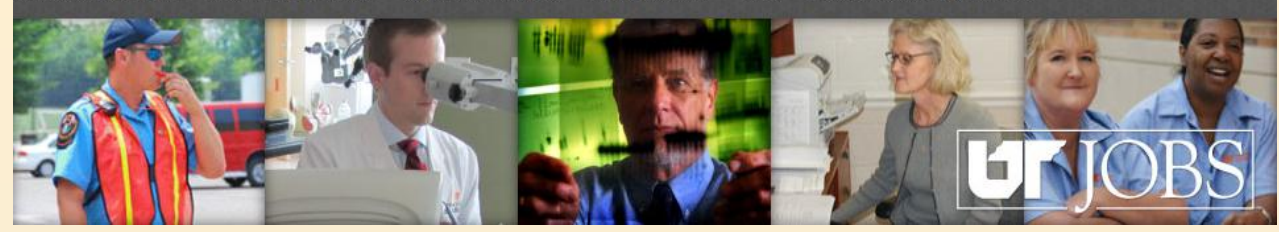

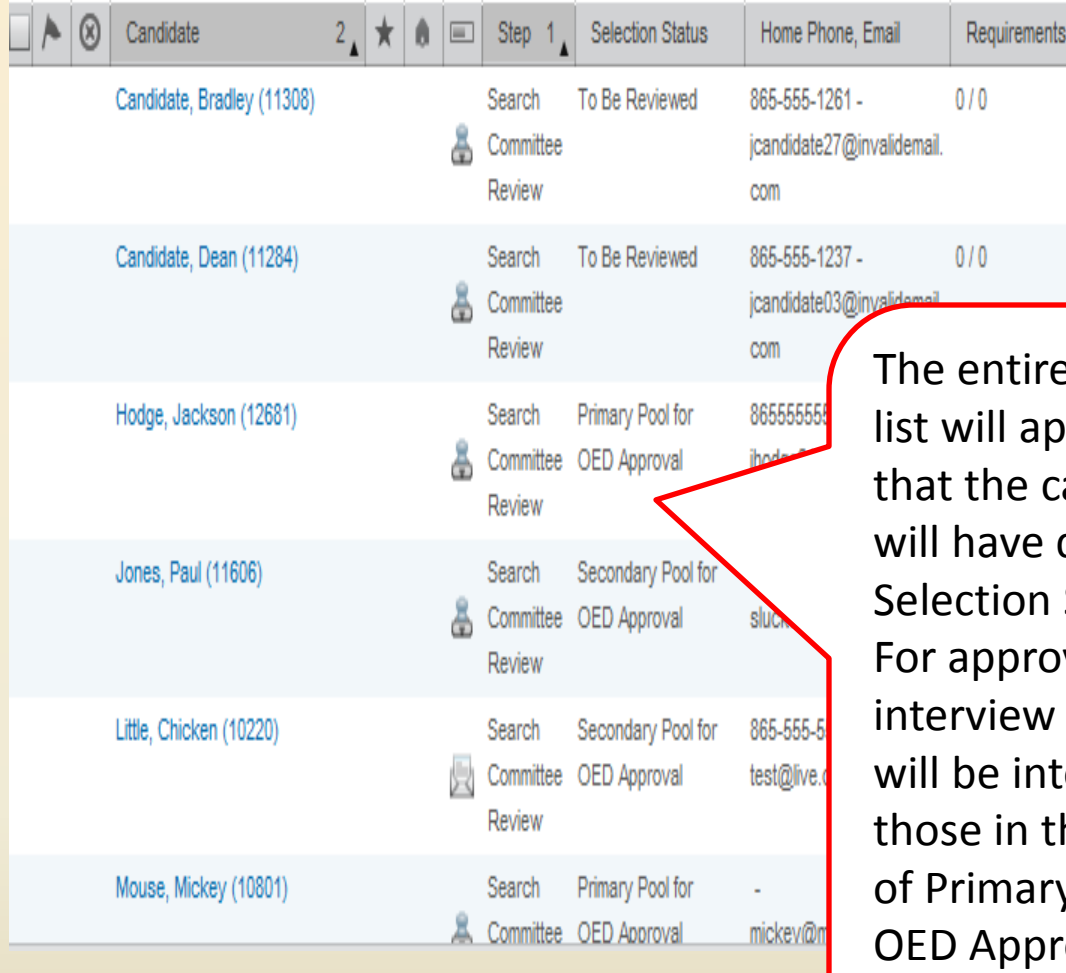

e candidate pear. Note andidates different Statuses. val of the pool, you erested in he statuses y Pool for oval and Secondary Pool for OED Approval.

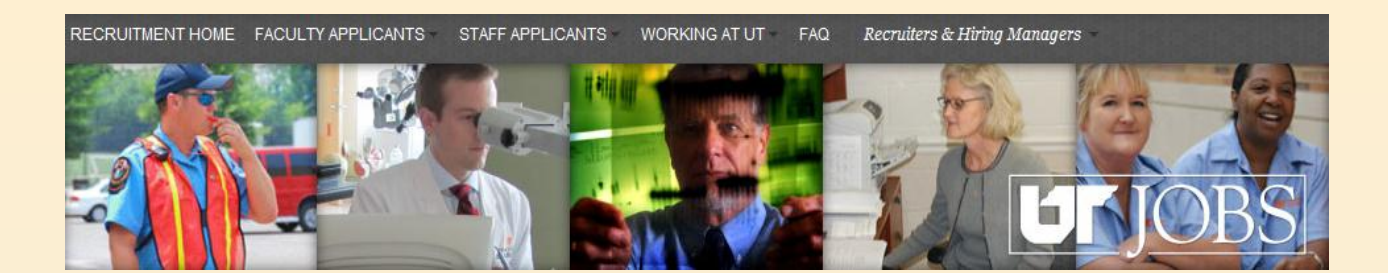

To assist you in finding only those candidates who need to be approved for interviews,  $\left($ you may take advantage of the filters that are available in Selection Wor...  $\mathbf{A} \Box B$ the *Selection Workflow*. New/Recruiter Review (0)

Step All

Search Committee Review (7)

Search Committee Interview (0)

Hiring Manager Review (0)

Hire Manager Interview (0)

Offer  $(0)$ 

Start first by changing the Step from *All* to *Search Committee Review.* 

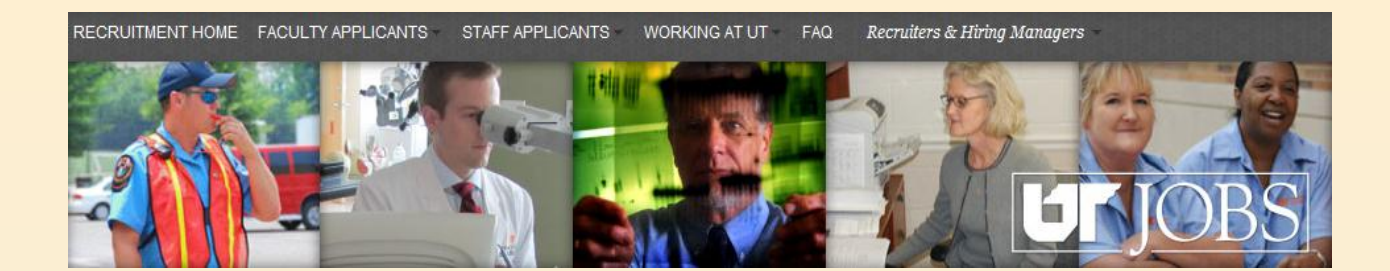

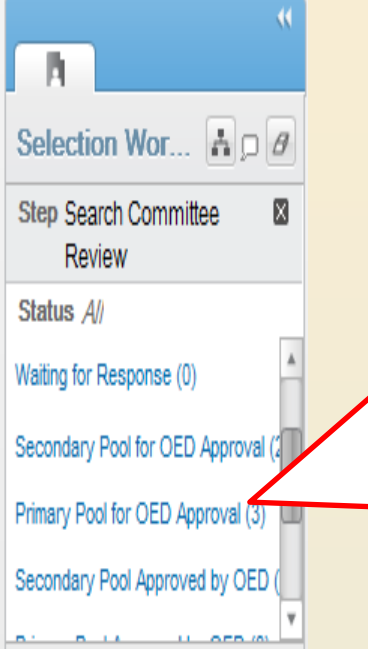

Once you are in the Search Committee Review step, use the scroll bar to find either the *Secondary Pool for OED Approval* or *Primary Pool for OED Approval* status. Click the pool you wish to review. In the following example, we will view and approve the Primary pool.

NOTE: You may only view one status at a time, so the primary pool and alternate pools will have to be reviewed and approved separately.

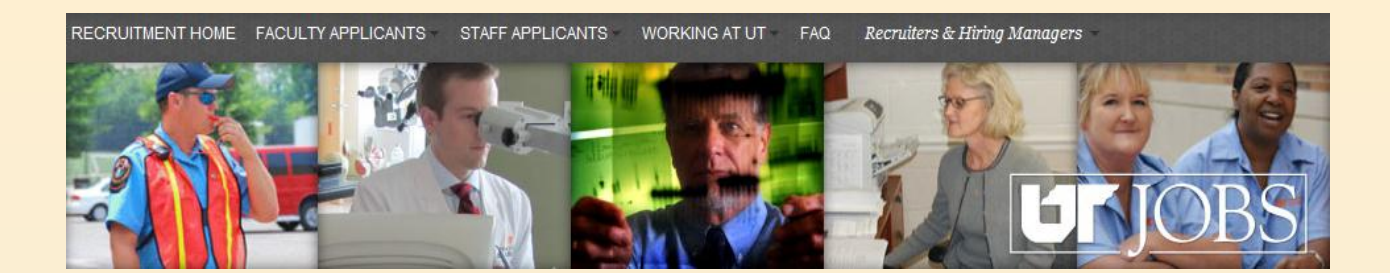

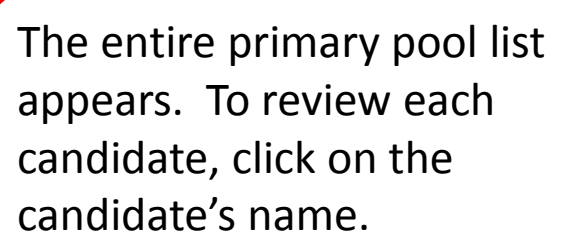

Director of ATS (11000000A8)

Candidates for job:

 $\leftarrow$ 

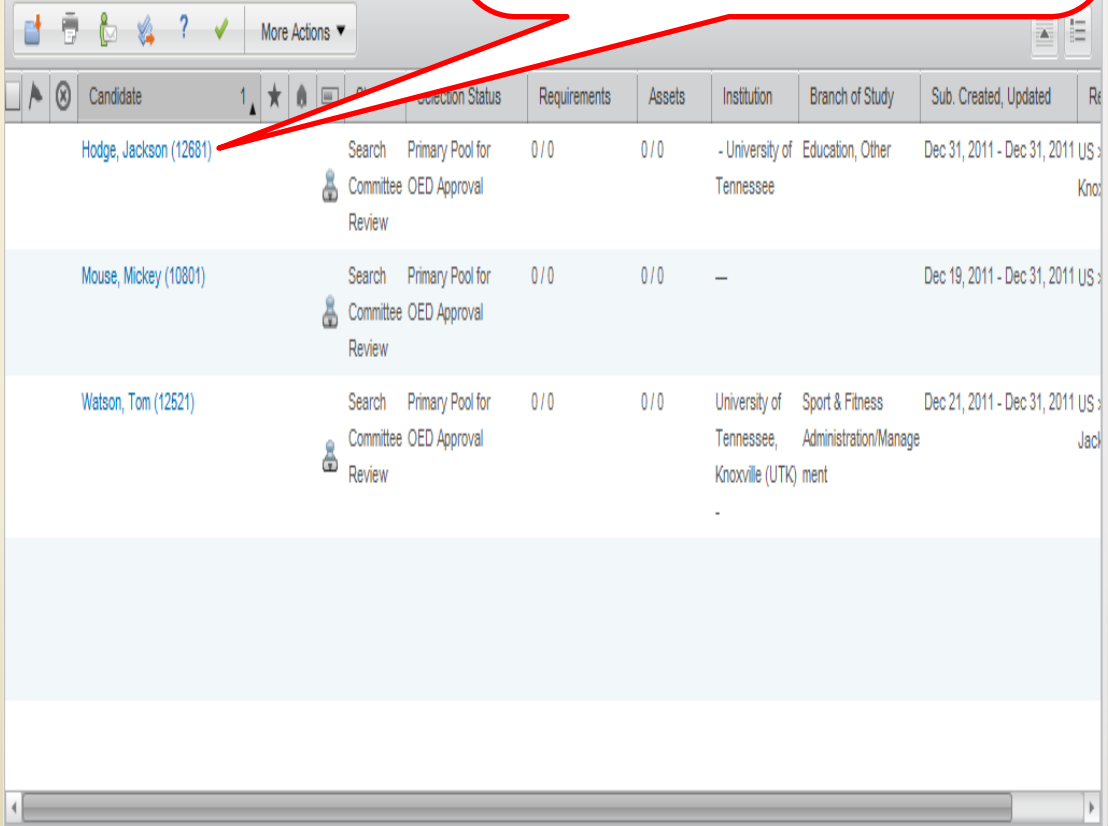

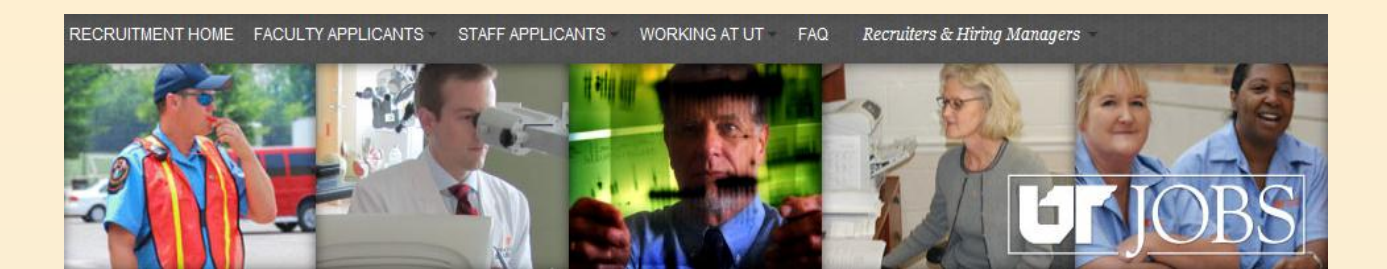

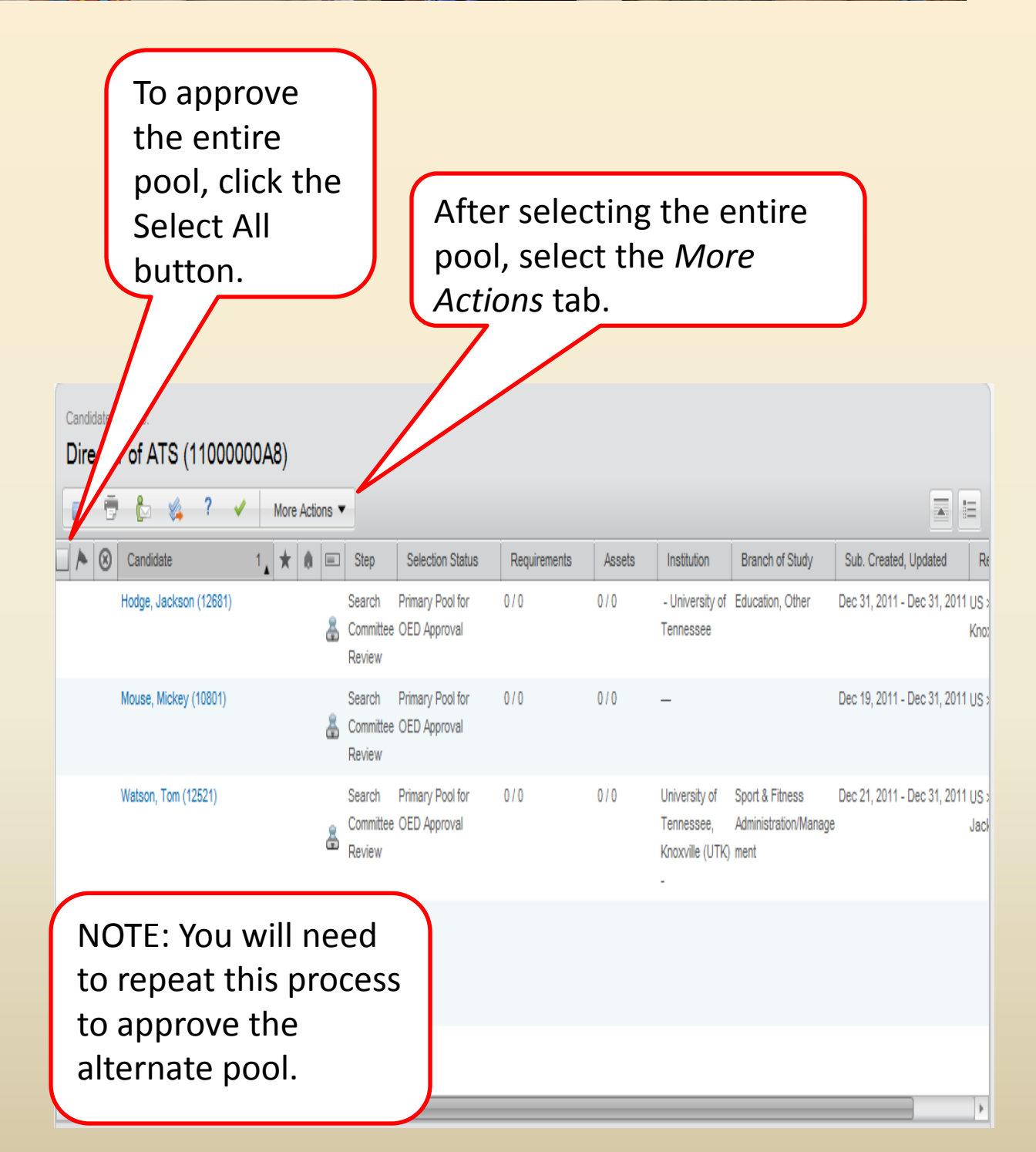

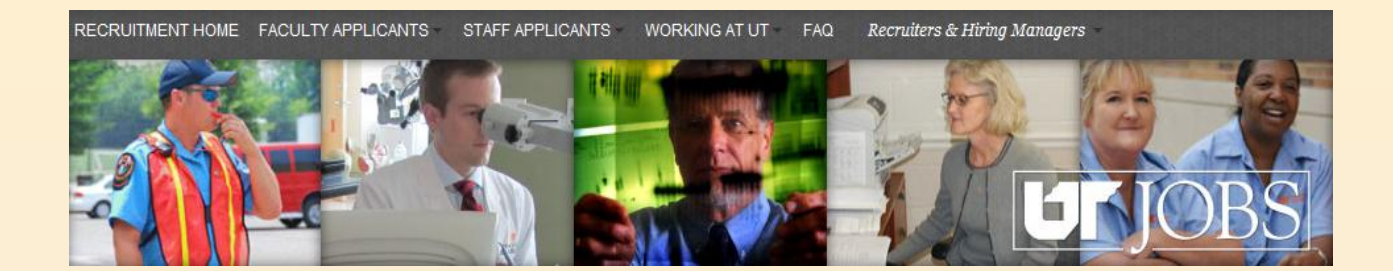

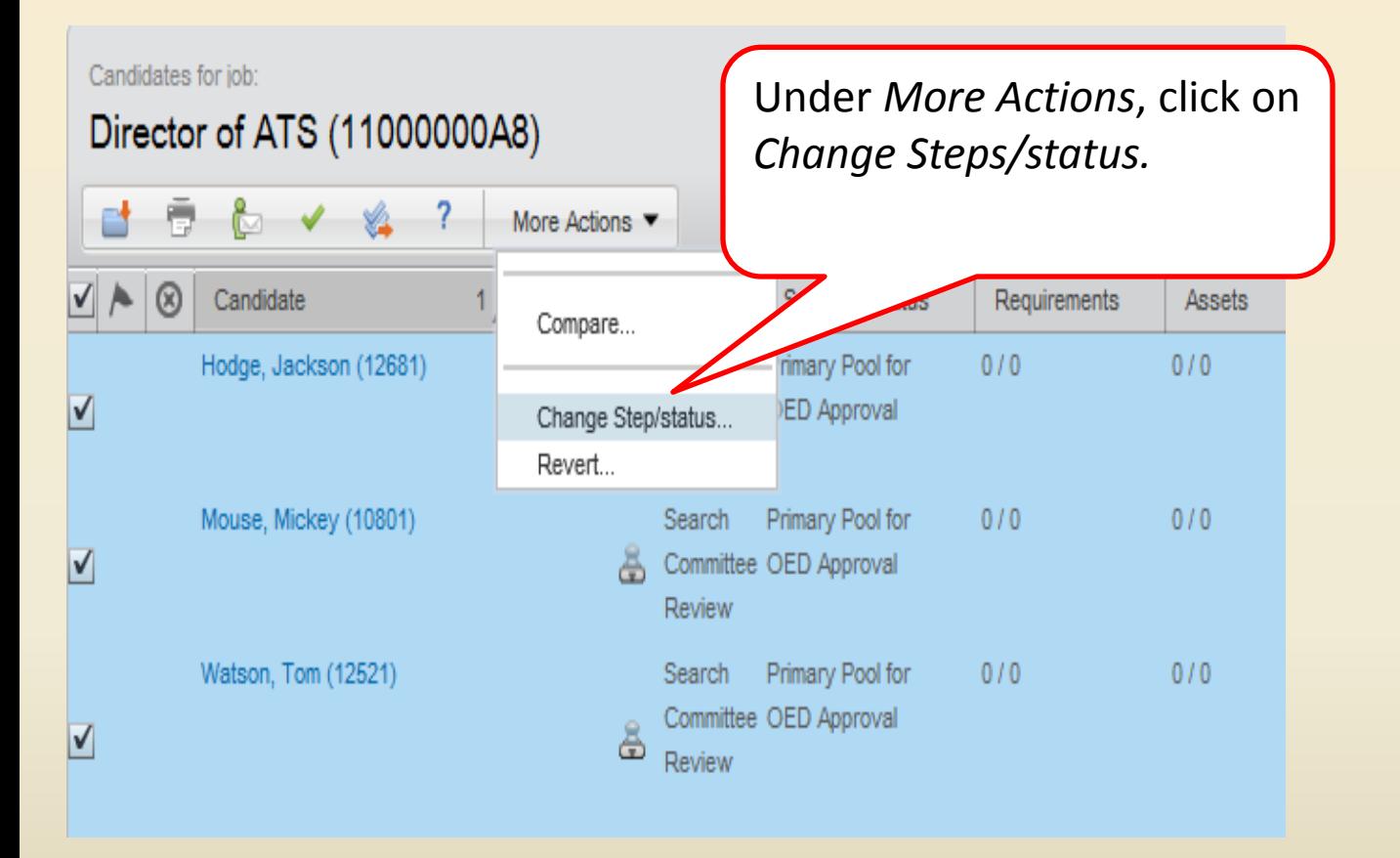

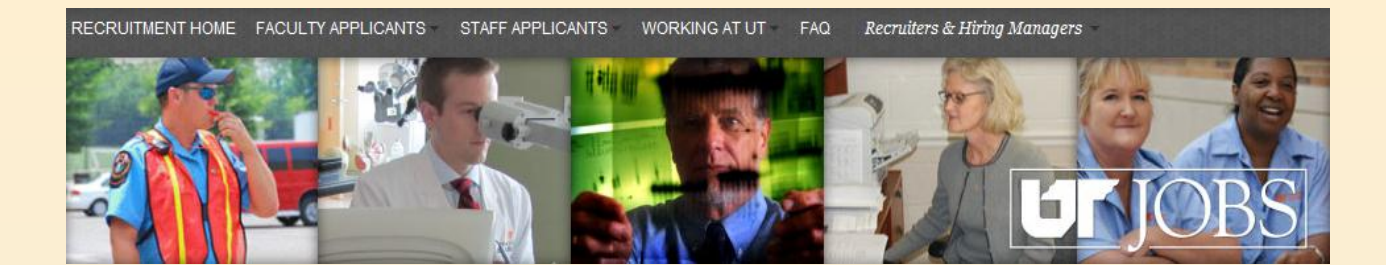

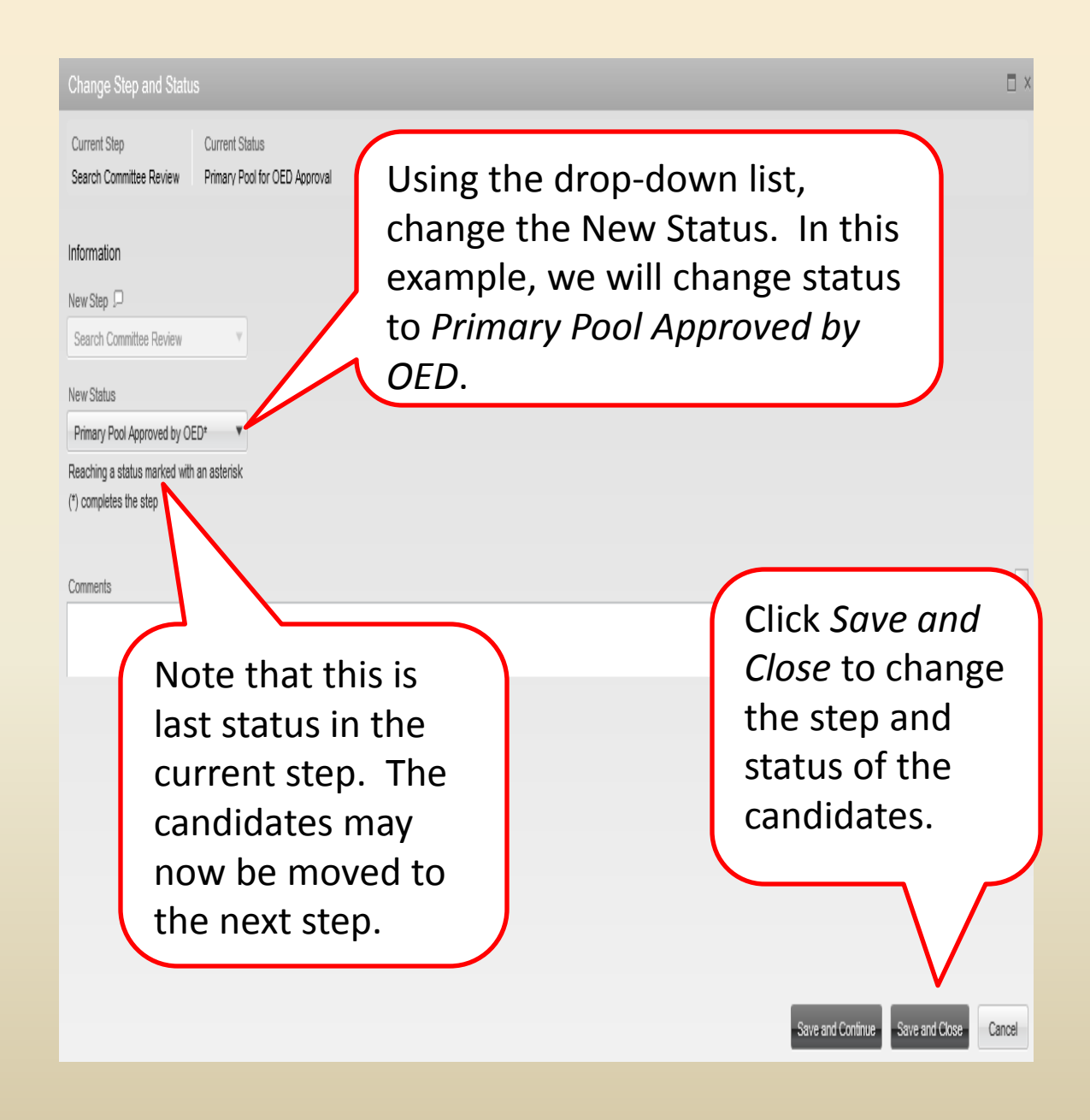

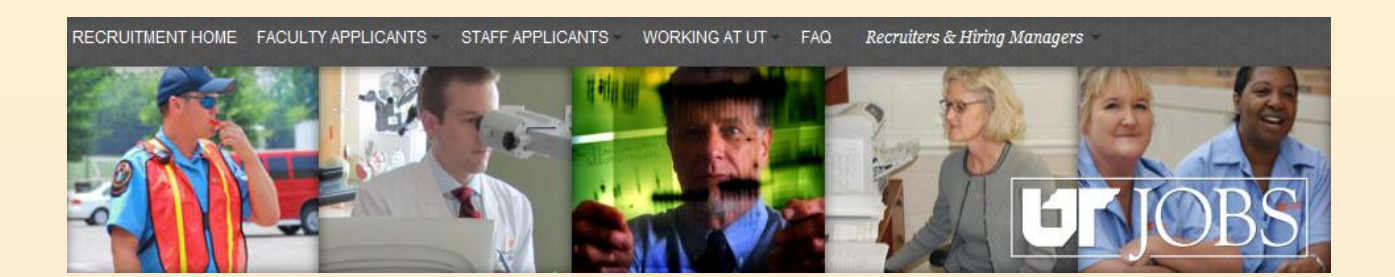

To approve only some of the pool, you may check the box next to the candidate's name.

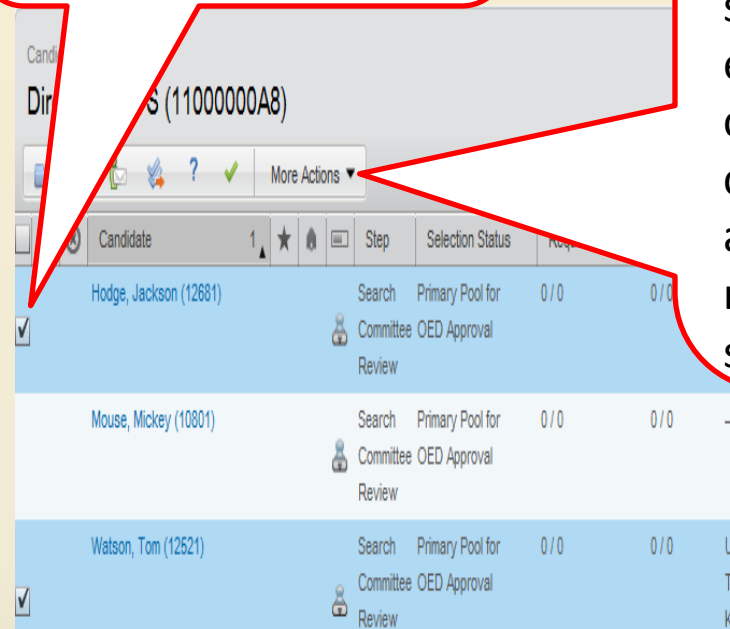

After selecting the candidates to approve, click the *More Actions* tab and follow the same steps as you did for the entire pool. **Note:** You can move multiple candidates at one time as long as they are being moved to the same status.

Dec 19, 2011 - Dec 31, 2011 US >

Dec 21, 2011 - Dec 31, 2011 US > Iniversity of Sport & Fitness ennessee, Administration/Manage Jack (noxville (UTK) ment

NOTE: You will need to repeat this process to approve the alternate pool.

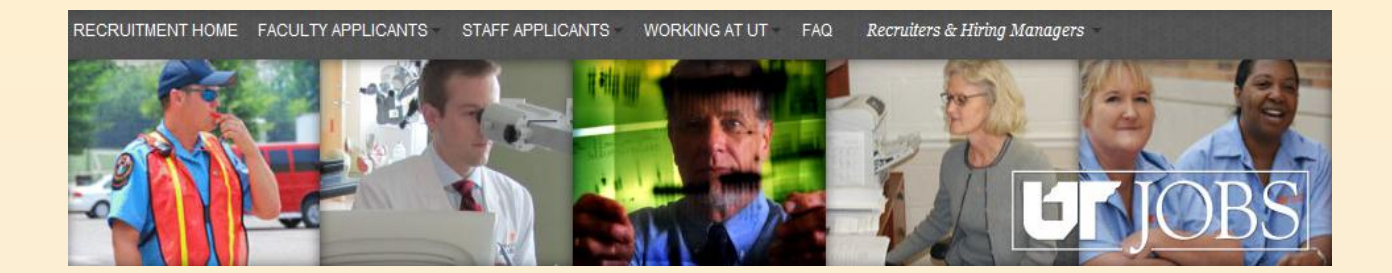

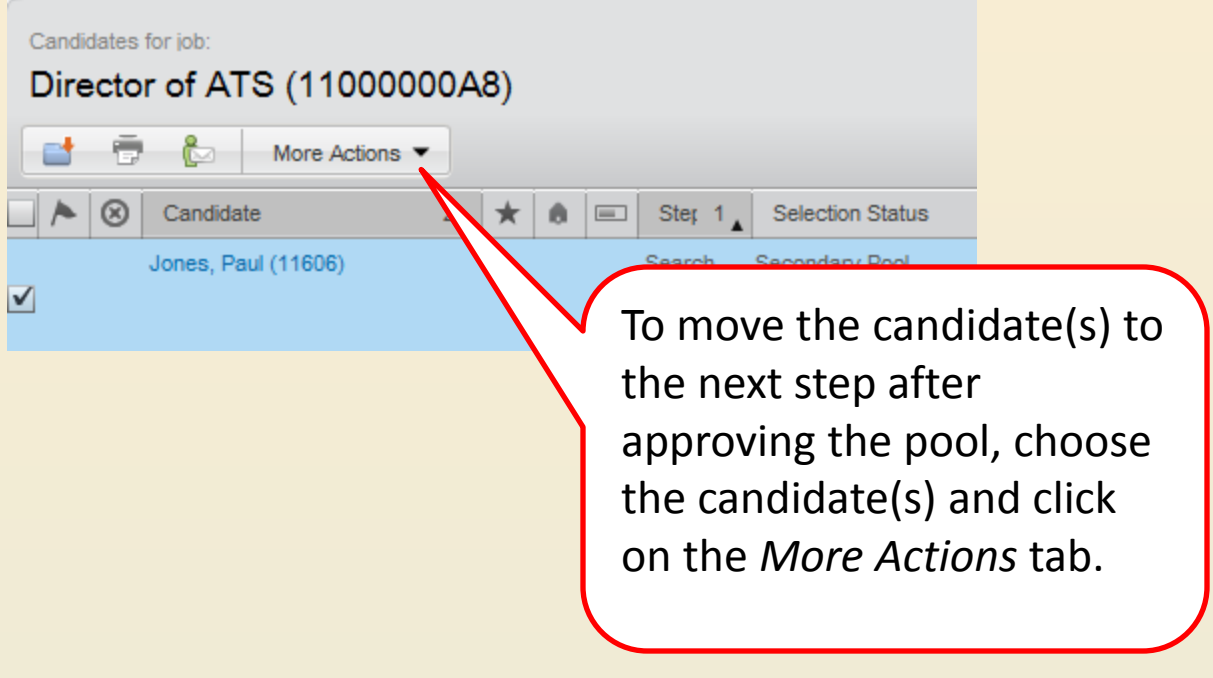

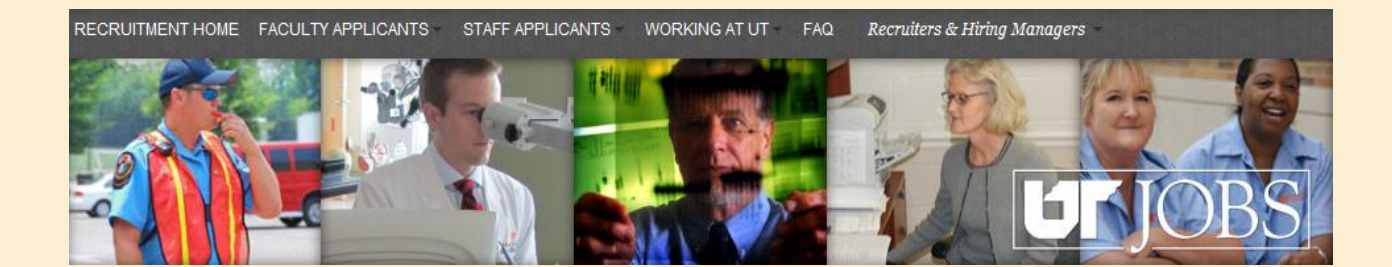

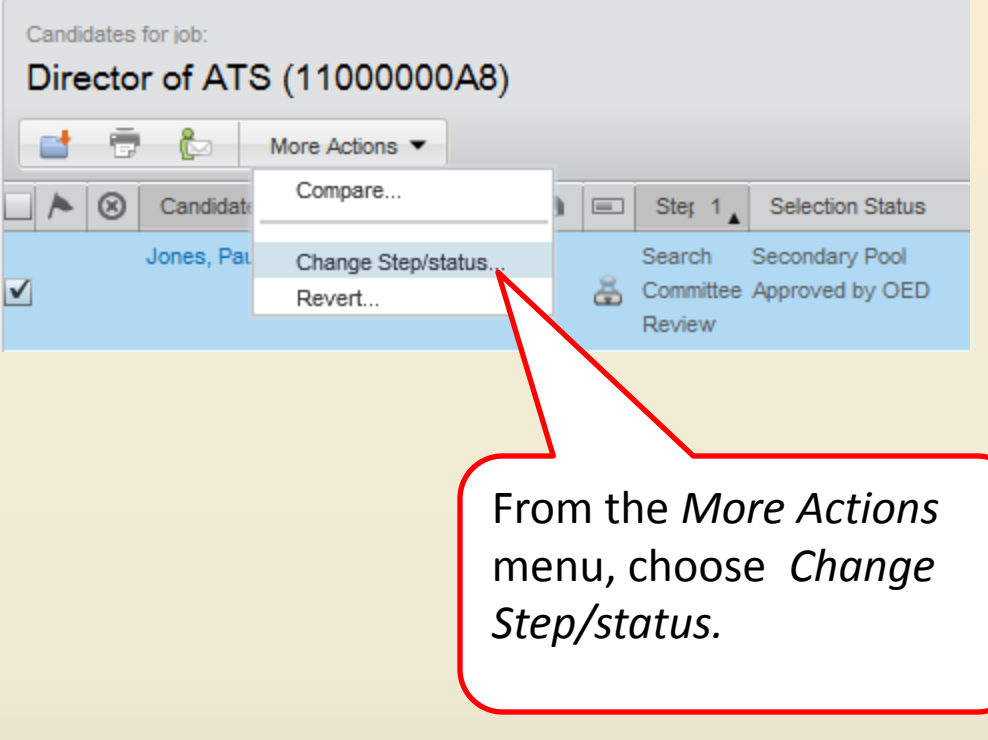

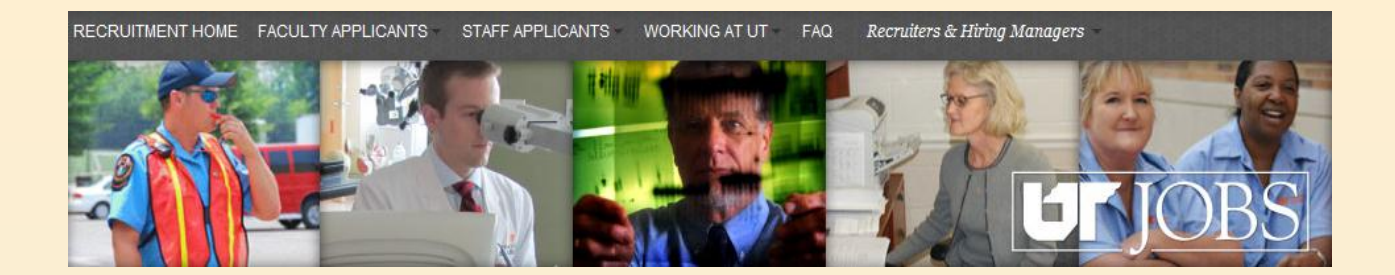

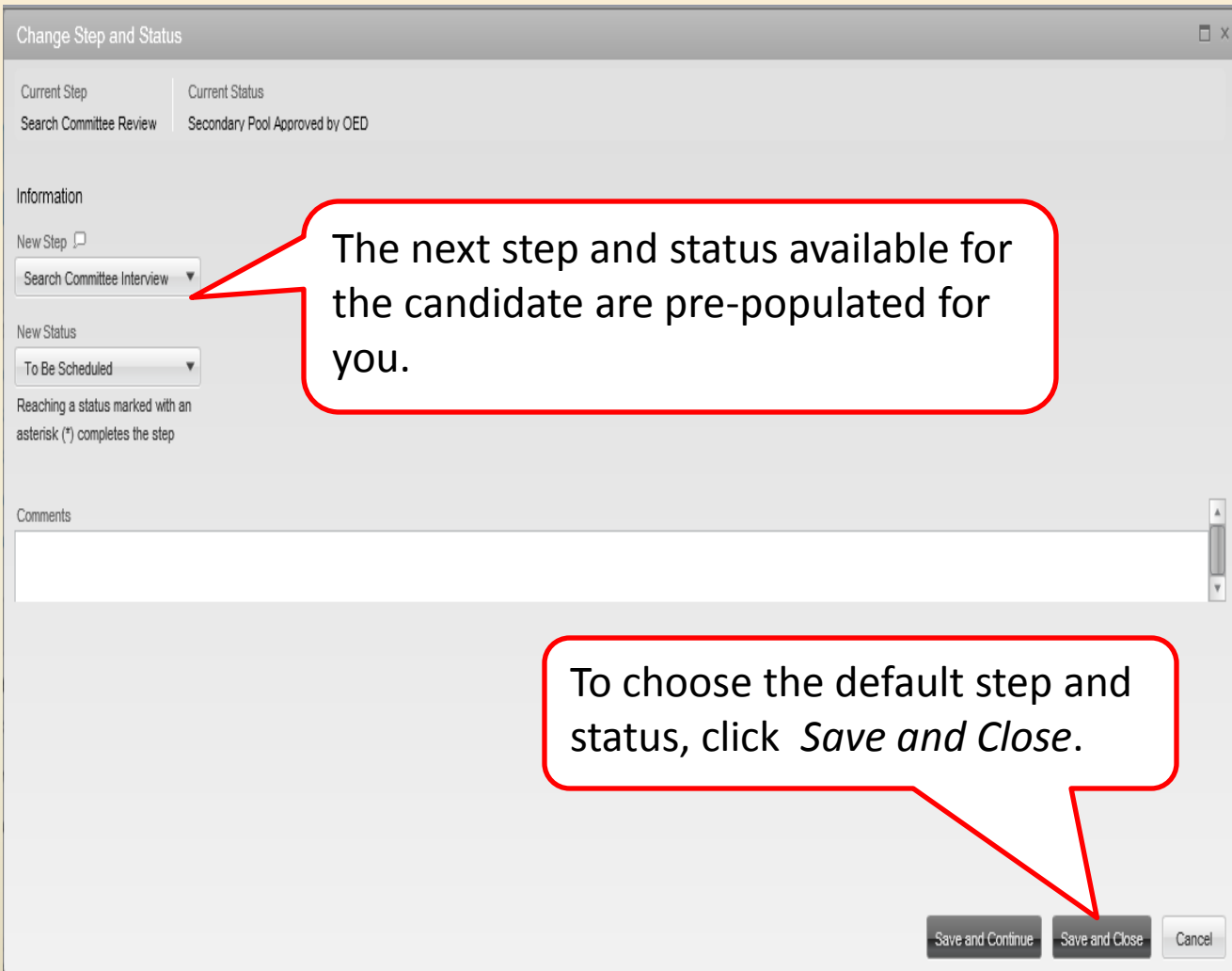

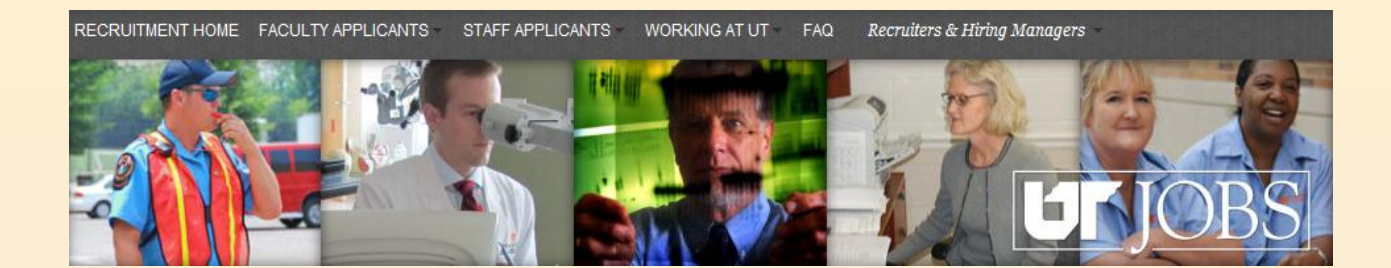

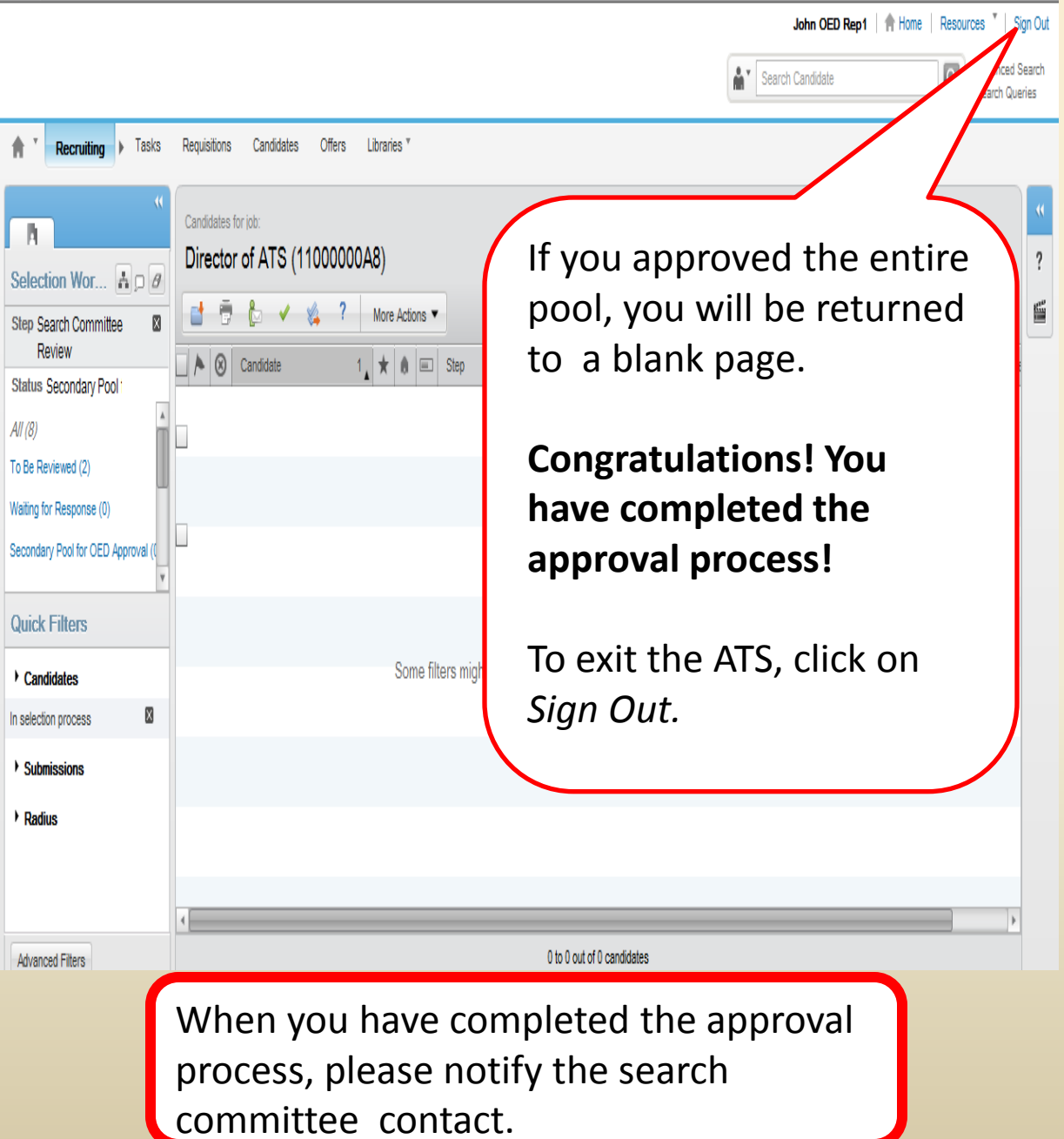

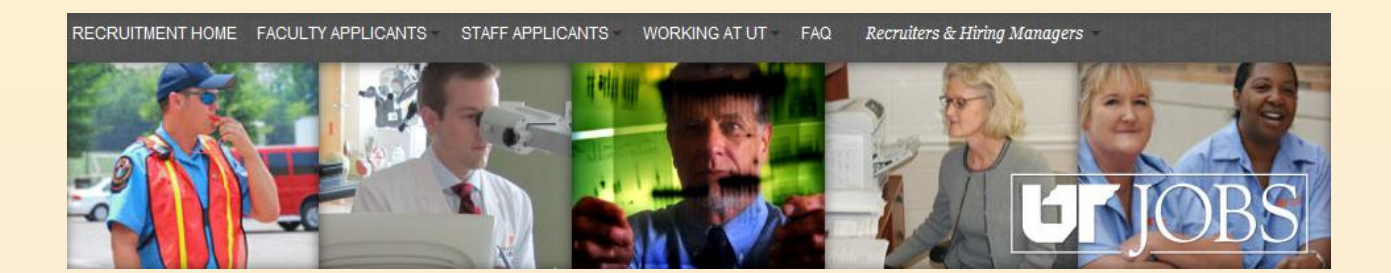

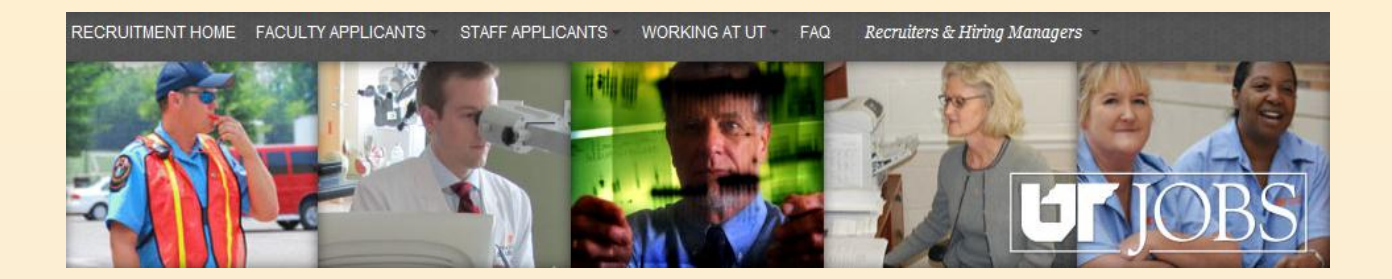

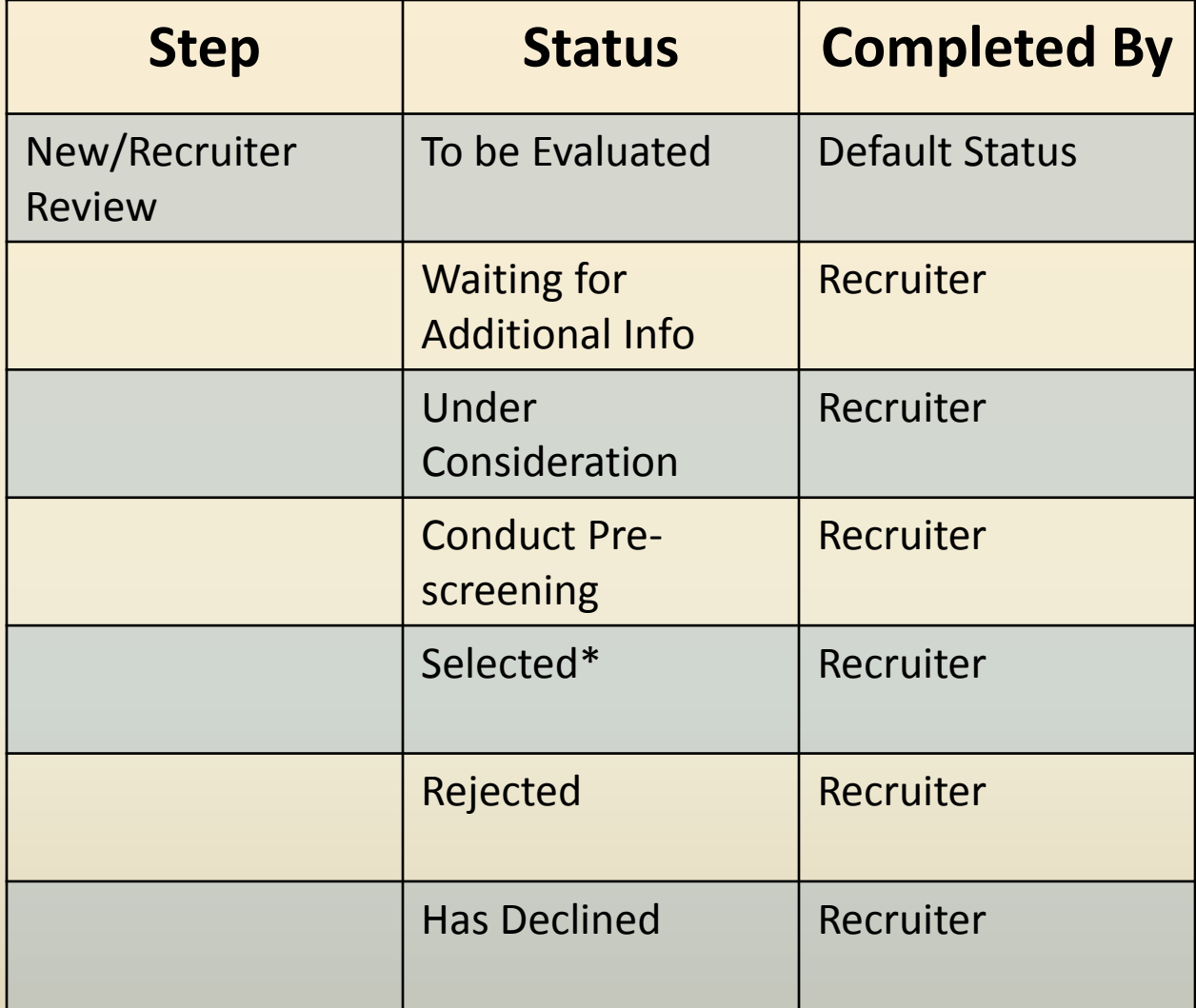

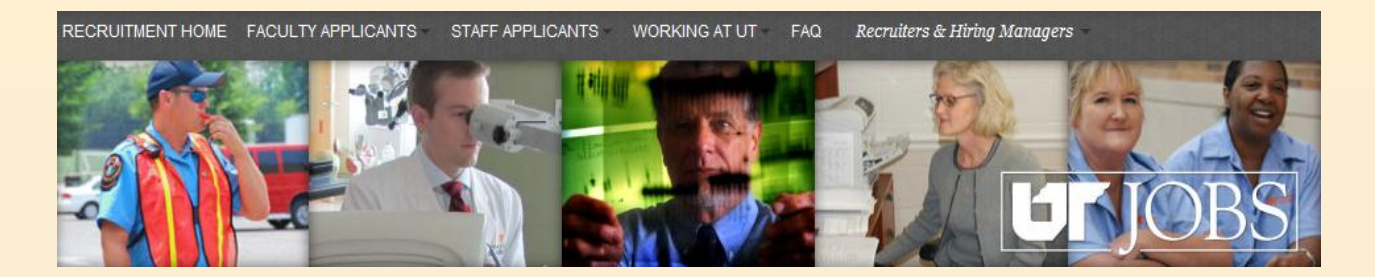

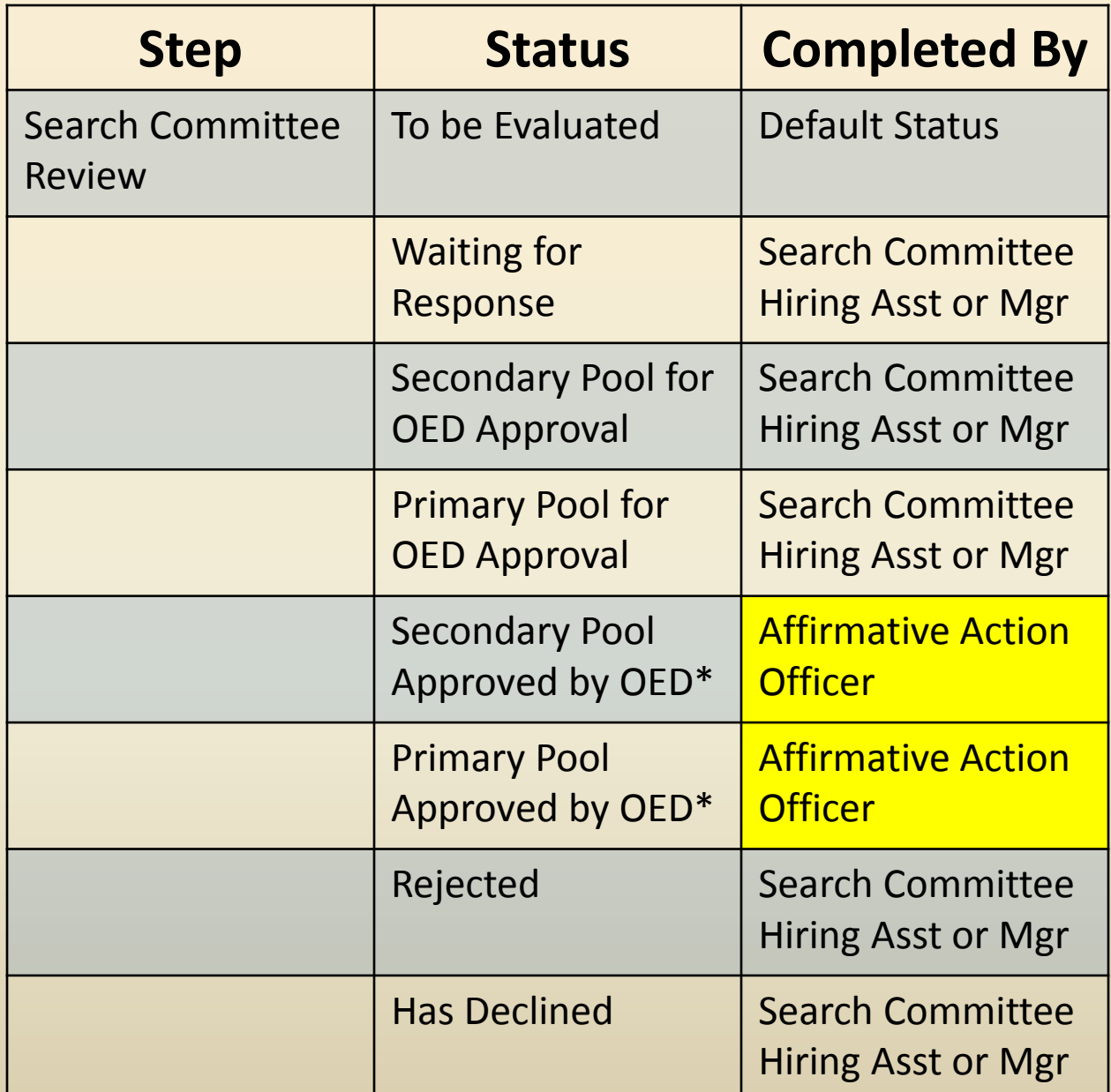

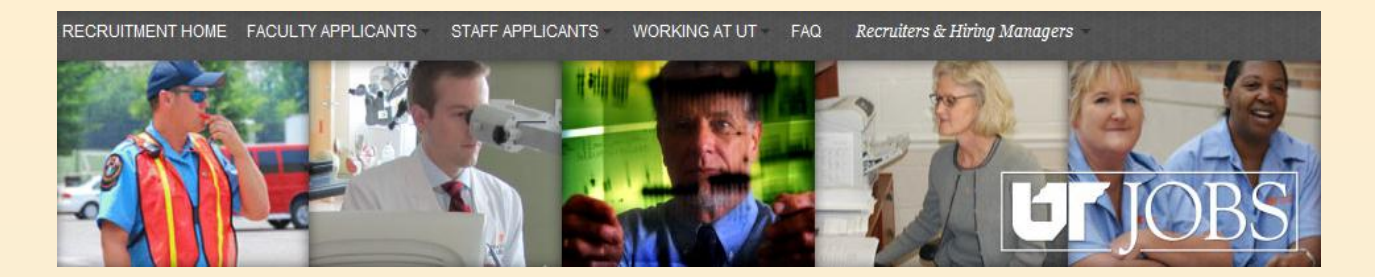

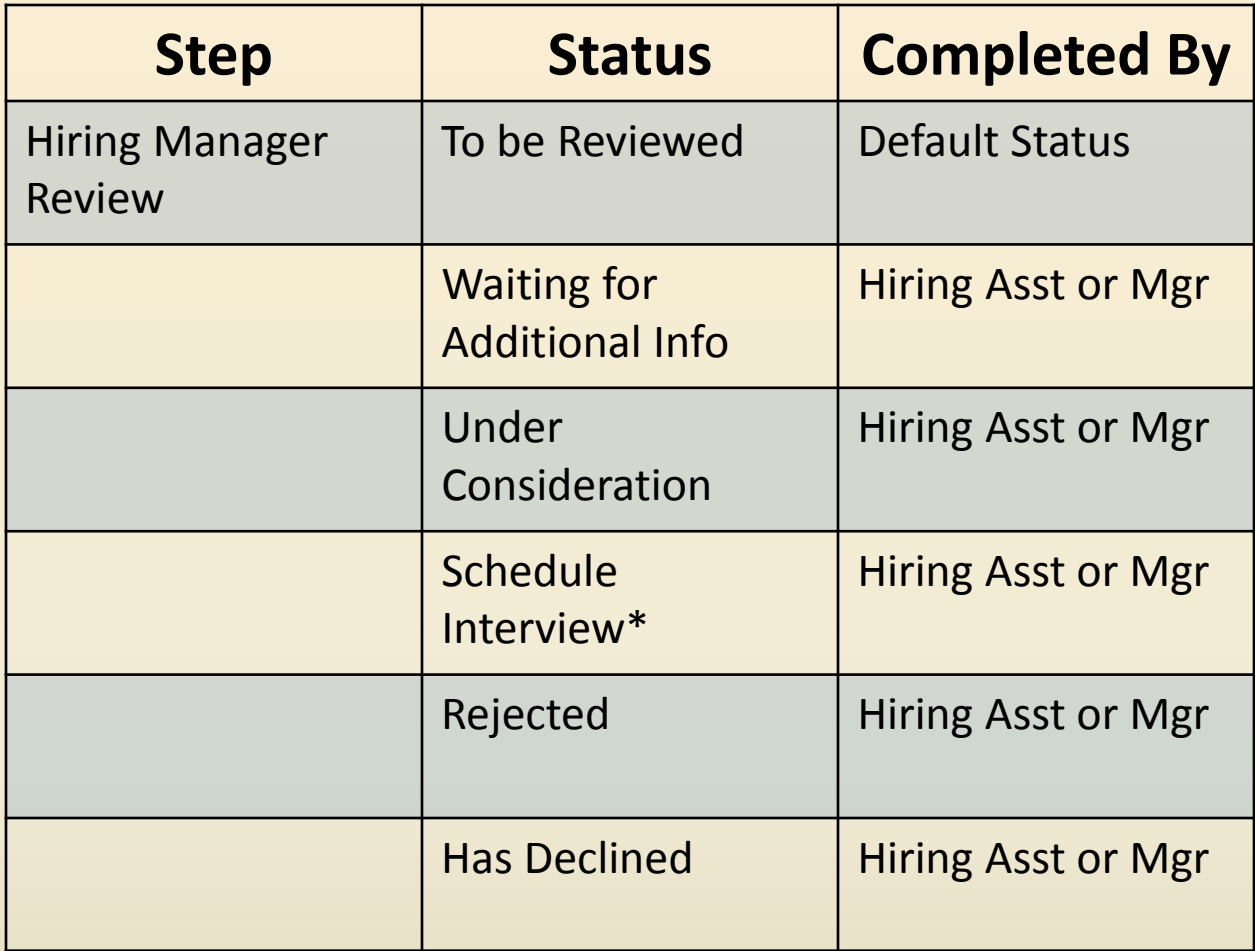

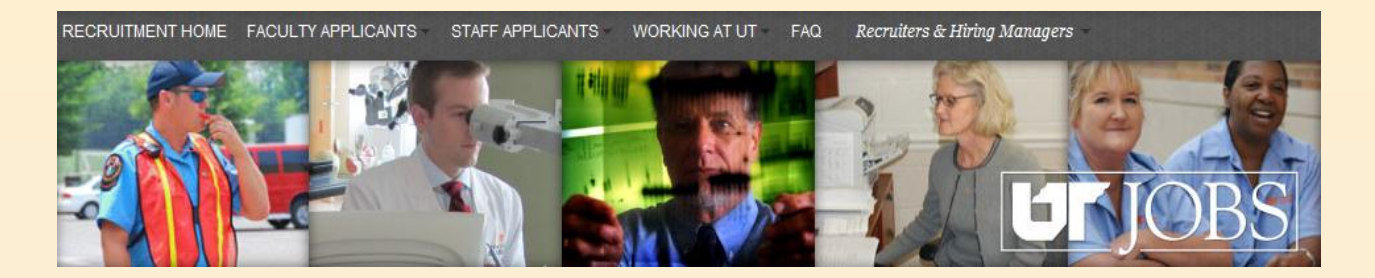

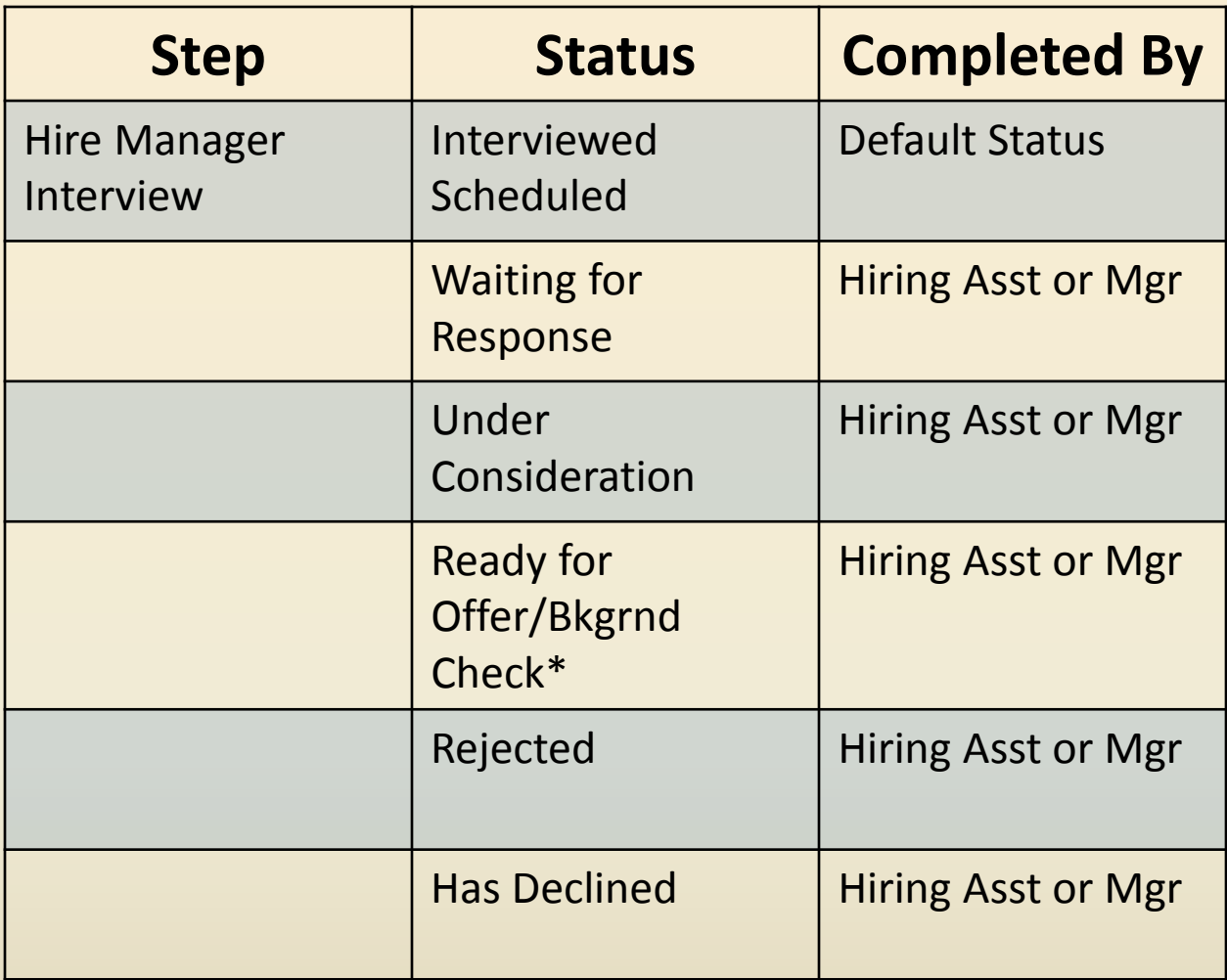

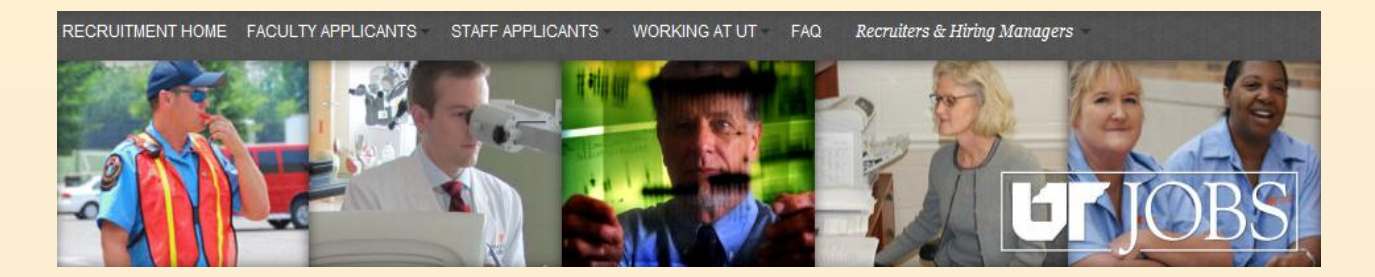

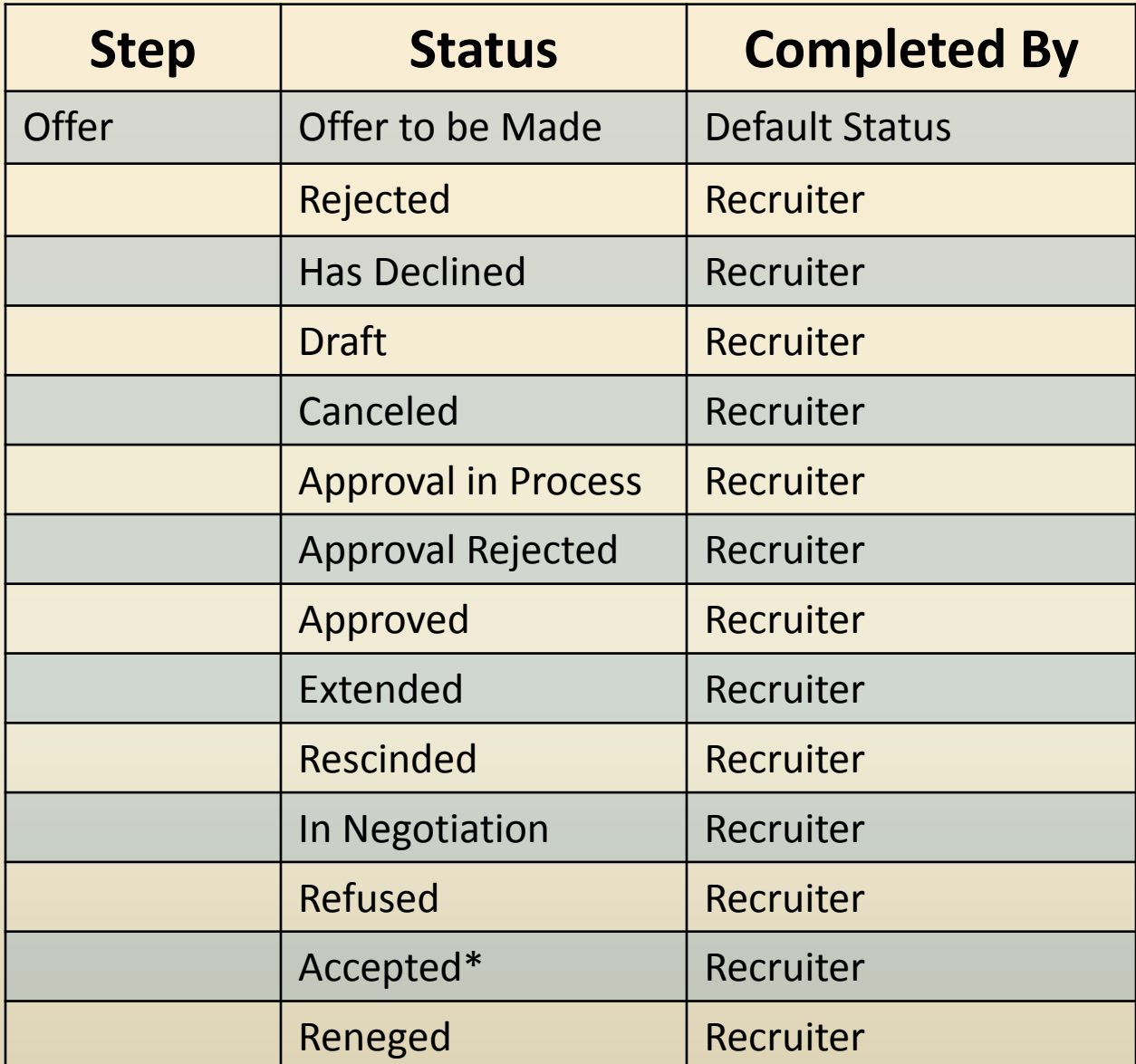

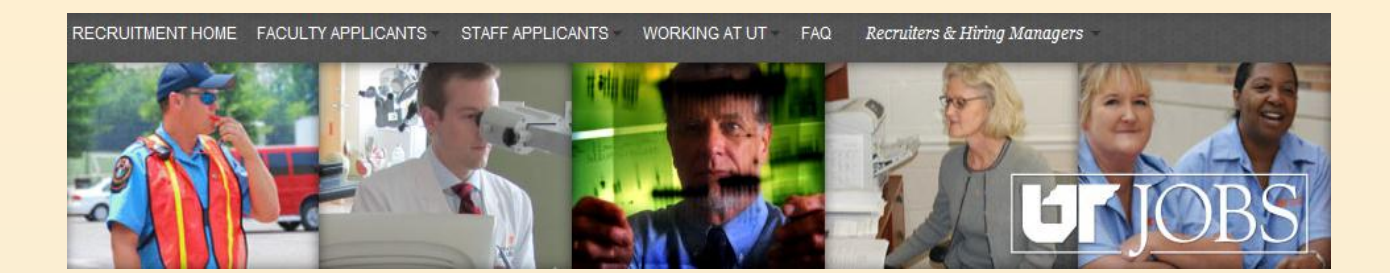

# **Appendix B Candidate Pool Report**

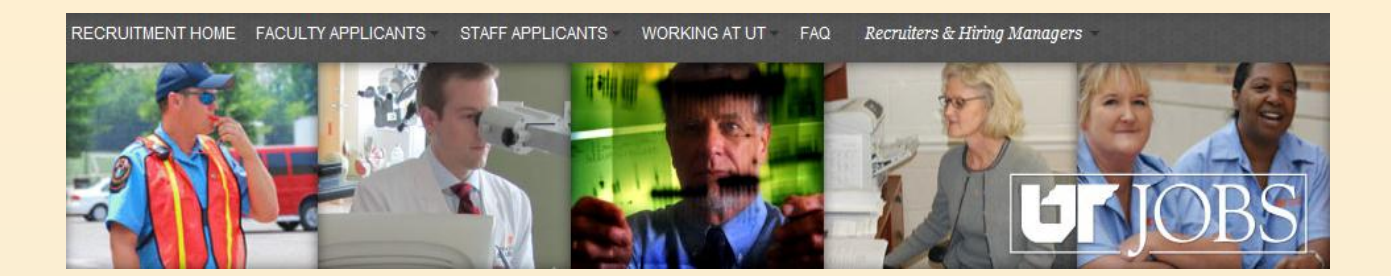

## **Candidate Pool Report**

**A report showing the candidate pool statistics can be run prior to the approval of the interview pool.** 

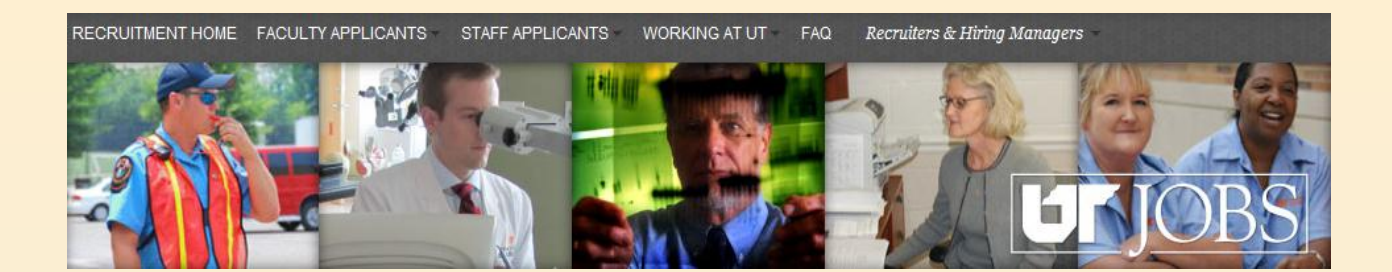

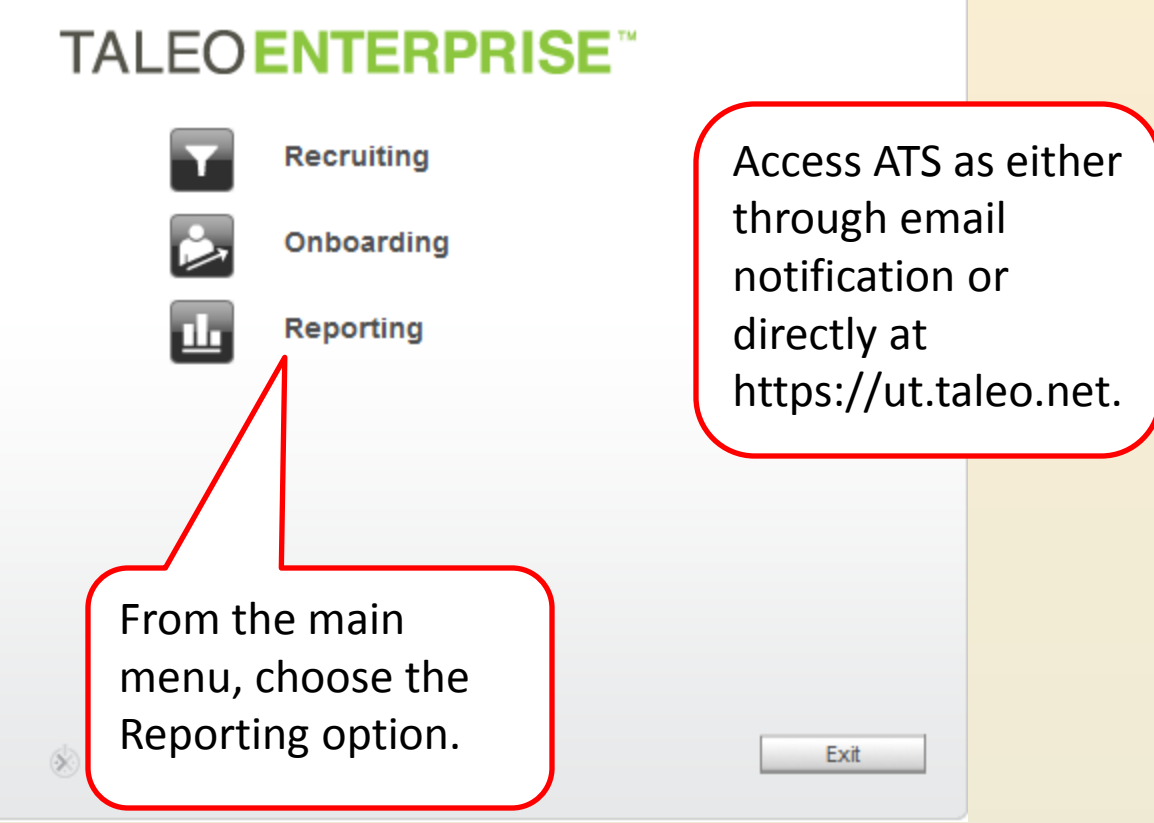

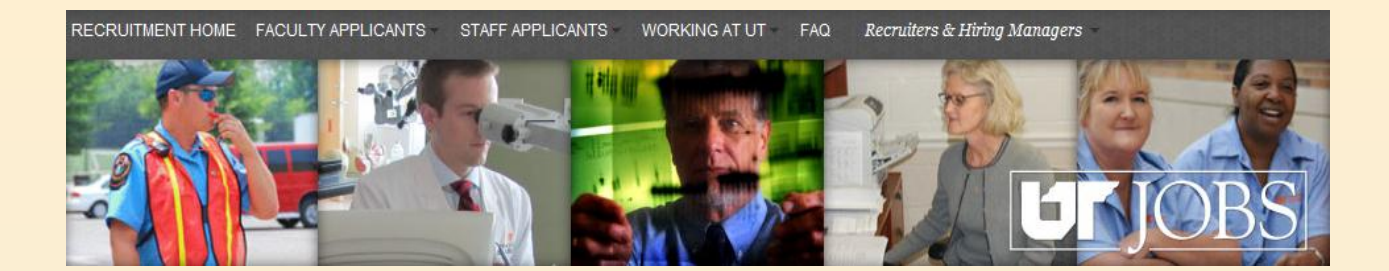

![](_page_57_Picture_14.jpeg)

![](_page_58_Picture_0.jpeg)

![](_page_58_Picture_35.jpeg)

![](_page_59_Picture_0.jpeg)

![](_page_59_Picture_29.jpeg)

A list of available reports will appear to the right of the tree structure. For this example we will be working with the *Candidate Pool Diversity Query\_2*  report.

NOTE: As more reports are created, you will see them in the list.

![](_page_60_Picture_0.jpeg)

![](_page_60_Picture_14.jpeg)

![](_page_61_Picture_0.jpeg)

You will be presented a screen where you choose the requisition for the report. If you know the requisition number, you may enter it in the *Type values here* field.

![](_page_61_Figure_2.jpeg)

![](_page_62_Picture_0.jpeg)

In this example, the requisition number is known and entered directly in the field.

![](_page_62_Picture_49.jpeg)

×

**IMPORTANT HINT: For reporting, the ATS is casesensitve. If no data is presented, check that any letters in the requisition ID are typed in the correct case.** 

![](_page_63_Picture_0.jpeg)

![](_page_63_Figure_1.jpeg)

![](_page_64_Picture_0.jpeg)

#### The results of the query appear. The three screen shots below show the fields that appear in the report.

#### **Candidate Pool Information**

![](_page_64_Picture_21.jpeg)

![](_page_64_Picture_22.jpeg)

![](_page_64_Picture_23.jpeg)

![](_page_65_Picture_0.jpeg)

You may save your report. To save the report, click *Document → Save report to my computer as* → *Excel.* 

![](_page_65_Picture_26.jpeg)

You may open or save the report.

![](_page_66_Picture_0.jpeg)

# **Appendix C Helpful Hints**

![](_page_67_Picture_0.jpeg)

## **Appendix C: Helpful Hints**

- **If you are using IE9 as your web browser, you will need to put your browser in "Compatibility Mode".**
- **You may need to add https://ut.taleo.net as a trusted site.**
- **Any field with a red asterisk (\*) is a required field.**
- **Only "Regular" and "Term" faculty and staff are considered internal applicants. Friends and Student employees are considered external applicants.**